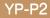

# MP3 Player user manual

# imagine the possibilities

Thank you for purchasing this Samsung product. To receive a more complete service, please register your product at www.samsung.com/global/register

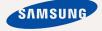

# features of your new MP3 Player

Good looking. Smart. Reliable. And lots of fun. Your new MP3 player is all this and more. Its state-of-the-art technology delivers rich sound, and vibrant pictures. You'll love your new MP3 player, whether you're exercising, downloading your favorite tunes, watching videos, or even listening to FM Radio.

Use it once, and you'll wonder how you ever lived without it.

#### PUTTING THE "MULTI" IN MULTIMEDIA

We call it an MP3 player, but it's much more than that. It allows you to view pictures, text, videos and listen to FM radio.

The built-in Bluetooth wireless technology turns your MP3 player into your own personal network.

#### TOUCH NAVIGATION!

You can tap on the touch screen to navigate through the menus.

#### COLOR LCD SCREEN DESIGN

Vivid color and images are delivered on the wide LCD screen.

#### WHERE FORM MEETS FUNCTION

Sure, it's sleek and good-looking. But it's easy to hold and use, too.

#### EASY SEARCH!

You can search for files with the easy-touse File Brower, and also navigate through menus while listening to music.

#### LONGER PLAY TIME AND SHORTER DOWNLOADING!

A fully charged battery can play up to 35 hours of music and 5 hours of video.

Download times are shorter. Because of its USB 2.0 capability, the player is much faster than models with USB 1.1.

#### ACOUSTIC WONDER

Your new MP3 player has built-in DNSe™ (Digital Natural Sound engine), Samsung's unique sound technology created to deliver richer, deeper sound for an unbelievable listening experience.

# safety information

## What the icons and signs in this user manual mean :

|      | Means that death or serious personal injury is a risk.                                                                                       |
|------|----------------------------------------------------------------------------------------------------|
|      | Means that there is a potential risk for personal injury or material damage.                                                                 |
|      | To reduce the risk of fire, explosion, electric shock, or personal injury when using your MP3 Player, follow these basic safety precautions: |
| NOTE | Means hints or referential pages that may be helpful to operate the player.                                                                  |

|              | Do NOT attempt.                             |
|--------------|---------------------------------------------|
| $\mathbb{X}$ | Do NOT disassemble.                         |
| Ø            | Do NOT touch.                               |
| *            | Follow directions explicitly.               |
| <b></b>      | Unplug the power plug from the wall socket. |
|              | Call the service center for help.           |

These warning signs are here to prevent injury to you and others. Please follow them explicitly.

After reading this section, keep it in a safe place for future reference.

# safety information

This manual describes how to properly use your new mp3 player. Read it carefully to avoid damaging the player and injuring yourself. Pay particular attention to the following serious warnings:

# PROTECT YOURSELF

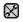

Do not disassemble, repair, or modify this product on your own.

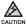

- Do not get the product wet or drop it in water. If the product gets wet, do not switch it on because you could get an electric shock. Instead, contact a Samsung Customer Service Center near you.
- Do not use the product when it thunders with lightening. Otherwise, it will cause malfucntion or a risk of electric shock.

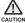

• Do not use the earphones while you are driving a bicycle, automobile or motorcycle.

It can cause a serious accident, and furthermore, is prohibited by law in some areas.

Using the earphones while walking or jogging on a road, in particular, on a crosswalk can lead to a serious accident.

 For your safety, make sure the earphone cable does not get in the way of your arm or other surrounding objects while you are taking exercise or a walk.

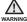

• Do not place the product in damp, dusty, or sooty areas because these environments could lead to fire or electric shock.

# PROTECT YOURSELF

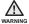

 Using earphones or headphones for an extended time may cause serious damage to your hearing.

If you are exposed to sound louder than 85db for an extended time, you may adversely affect your hearing. The louder the sound is, the more seriously damaged your hearing may be (an ordinary conversation is between 50 to 60db and road noise is approximately 80db). You are strongly advised to set the volume level to medium (the medium level is usually less than 2/3 of the maximum).

 If you feel a ringing in the ear(s), lower the volume or stop using the earphones or headphones.

# PROTECT YOUR MP3 PLAYER

- Do not leave the player in temperatures above 95°F (35°C), such as a sauna or a parked car.
  - Do not cause excessive impact on the player by dropping it.
  - Do not place heavy objects on top of the player.
  - Prevent any foreign particles or dust from entering into the product.
  - Do not place the product near magnetic objects.

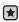

- Be sure to backup important data. Samsung is not responsible for data loss.
- Use only accessories provided by or approved by Samsung.

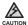

 Do not spray water on the product. Never clean the product with chemical substances such as benzene or thinner, as it may cause fire, electric shock or deteriorate the surface.

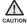

 Failure to follow these instructions may lead to physical injuries or damage to the player.

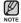

• When printing this user manual, we recommend that you print in color and check "Fit to Page" in the print option for better viewing.

# contents

## THE BASICS

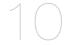

- 10 What's included
- 11 Your MP3 Player
- 13 Screen displays
- 17 Using the touch screen
- 21 Charging the battery
- 22 Caring for the battery
- 22 Turning the Power on & off
- 23 Playing a video file
- 23 Controlling the volume
- 24 Disabling the buttons
- 25 Browsing for files using "File Browser"
- 25 Deleting files with "File Browser"
- 26 Changing the settings and preferences
- 26 Menu Style Settings
- 29 Sound Settings
- 30 Display Settings
- 31 Language Settings
- 33 Time Settings
- 34 System Settings
- 38 Resetting the system

39 PC requirements

40 Installing EmoDio

41 Transferring files to the player with EmoDio

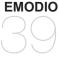

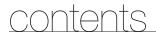

## WATCHING A VIDEO

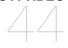

Pausing

44

- 45 To move to a specific frame
- 46 To play the previous video file
- 46 To play the next video file
- 47 Using the video menu

## LISTENING TO MUSIC

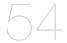

- 54 Listening by category
- 56 Pausing
- 56 Playing from the beginning of the current track
- 56 Playing the previous track
- 57 Playing the next track
- 57 Searching within a track
- 58 Repeating a section
- 59 To view the album cover and the album information simultaneously
- 60 Creating a playlist using EmoDio
- 60 Creating a playlist
- 61 Adding music files to a playlist you've created
- 62 Transferring a playlist to your player using EmoDio
- 63 Creating a playlist on your MP3 player
- 64 Playing a playlist
- 65 Deleting a file from the playlist
- 65 Deleting all files from the playlist
- 66 Using the music menu

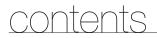

76 Viewing pictures77 Using the picture menu

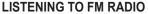

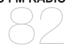

82 To use the mute function83 To search for FM stations84 Using the FM radio menu

### USING THE DATACAST

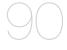

### ENJOYING THE PRIME PACK

- 90 Registering a channel
- 91 Creating a new channel group
- 91 Transferring a datacast from <EmoDio>
- 92 Viewing Datacasts
- 93 Reading text
- 94 Using the text menu
- 98 Playing video games
- 102 Setting the alarm
- 105 Viewing the calendar
- 106 Viewing the address book
- 107 Viewing the world clock
- 108 Using the Calculator
- 109 Voice recording
- 111 Viewing the World Subway Map

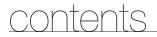

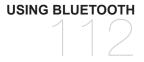

- 112 What is bluetooth?
- 113 Using a Bluetooth stereo headset
- 116 Using a Bluetooth mobile phone
- 122 Transferring files to/from a bluetooth device
- 127 Using the Bluetooth menu
- 128 Bluetooth settings

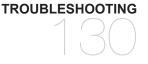

130 Troubleshooting

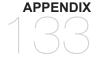

133 Menu tree134 Product specifications136 License

# the basics

# WHAT'S INCLUDED

Your new MP3 player comes with these accessories. If you're missing any of these items, please contact a Samsung Customer Customer Service Centre near you.

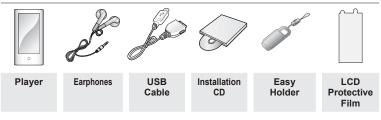

The accessories in your box may look slightly different to those pictured.

## Using the Easy Holder

Mount the player onto the easy holder in a flat surface place. Doing this, you can enjoy video without holding the player.

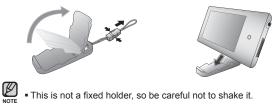

## YOUR MP3 PLAYER

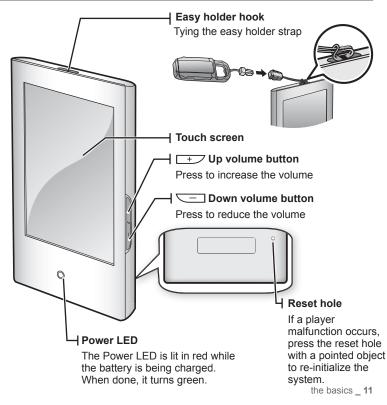

## YOUR MP3 PLAYER (Continued)

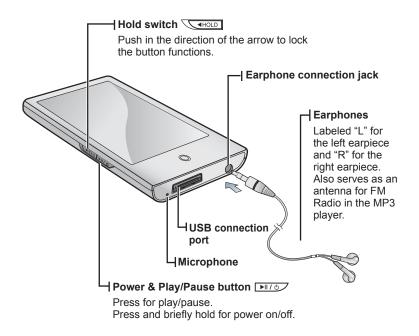

## SCREEN DISPLAYS

## Video

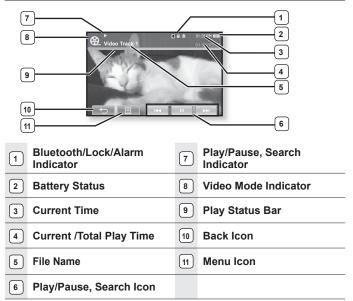

- The screen pictures are for illustration purposes only. The actual screen may differ.
  - Information and icons on the current video playback will disappear shortly. Tap on the screen if you want to display the video playback information and icons again.

## SCREEN DISPLAYS (Continued)

### Music

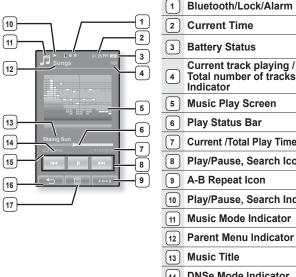

- Bluetooth/Lock/Alarm Indicator
- **Current Time**
- **Battery Status**
- Current track playing /
- **Music Play Screen**
- **Play Status Bar**
- **Current /Total Play Time**
- Play/Pause, Search Icon
  - A-B Repeat Icon
- Play/Pause, Search Indicator
- Music Mode Indicator
- **Parent Menu Indicator**
- 14 **DNSe Mode Indicator**
- **Play Mode Indicator** 15
- Back Icon 16
- Menu Icon 17

## **SCREEN DISPLAYS (Continued)**

### Picture

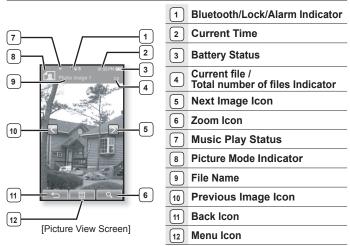

NOTE

 Information and icons in the current picture display will disappear shortly. Tap on the screen if you want to display the picture information and icons again.

## **SCREEN DISPLAYS (Continued)**

## **FM Radio**

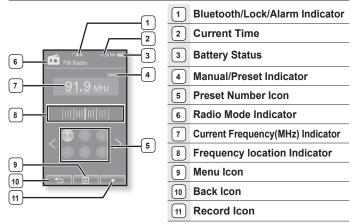

# **USING THE TOUCH SCREEN**

Tap on the touch screen with your fingertip.

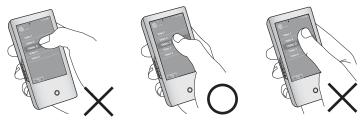

- Do not use force when touching the touch screen, as it may cause damage to the screen.
- To avoid damage to the touch screen, do not use any object other than your fingers to operate it.
- Do not tap on the touch screen if your fingers are not clean.
- Do not tap on the touch screen with gloves on.
- The touch screen may not function if you use a fingernail or other instruments such as a ballpoint pen.

# **USING THE TOUCH SCREEN (Continued)**

You can tap on the screen in four directions – up, down, left and right, according to the function.

ex) Play status bar for music

## How To 1

Tap on and hold the play status bar on the screen and move your finger to a desired point before releasing it.

- The player resumes playing at the point of release.

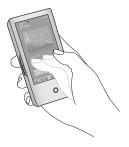

## How To 2

Tap on a desired point in the play status bar.

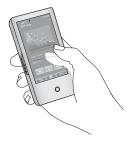

# **USING THE TOUCH SCREEN (Continued)**

ex) Zoomed image

## How To 3

Tap on and hold the screen and slide your finger in the desired direction before releasing it as in the figure below.

 In zoom mode, move your finger in the desired direction. The picture moves and appears in that direction.

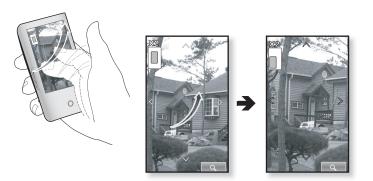

# **USING THE TOUCH SCREEN (Continued)**

ex) Play the previous/next video file

## How To 4

Slide your finger to the left or right.

- Left : Moves to the next file (depending on the the horizontal stroke setting. See page 52).
- Right : Moves to the previous file (depending on the the horizontal stroke setting. See page 52).

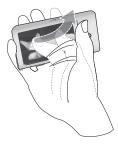

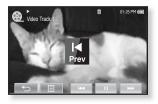

# **CHARGING THE BATTERY**

Charge it before using the player for the first time and when you haven't used it for a long time.

The battery for your mp3 player will fully charge in about 4 and a half hours, although total charging time varies depending on your PC environment.

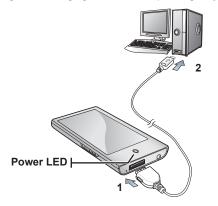

- 1. Connect the larger end of the USB cable to the USB Connection Port on the bottom of the player.
- 2. Connect the USB cable to the USB port (⊷↔) on your PC.
  - The Power LED is lit in red while the battery is being charged. When done, it turns green.

# CARING FOR THE BATTERY

Your battery will last longer if you follow these simple guidelines for caring for and storing it.

- Recharge and store the battery within the temperature range of 5°C~35°C (40°F~95°F).
- Do not overcharge (longer than 12 hours). Excessive charging or discharging may shorten the battery's life.
- · Battery life naturally shortens slowly over time.

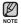

- If you are charging the player while it is connected to a laptop computer, make sure the laptop's battery is also fully charged or that the laptop is plugged into its power source.
- The battery is not charged in the PC Standby mode or when the hardware is safely removed.

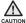

 The rechargeable battery incorporated in this product is not user replaceable. For information on its replacement, please contact your service provider.

# **TURNING THE POWER ON & OFF**

#### Turning the Power on

Press and briefly hold the **DEF** button.

Power is turned on.

### Turning the Power off

Press and briefly hold the **DEFINE** button.

Power is turned off.

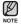

 Your mp3 player will be automatically turned off when none of the buttons and icons have been pressed for a specific length of time in the pause mode. The factory setting for
 **<Auto Power Off>** is 1 minute, but you can change this length of time. See page 34 for more information.

• For using <Cosmos> in the main menu, refer to page 27.

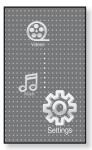

# PLAYING A VIDEO FILE

Load video files onto your new mp3 player using EmoDio. Learn more about EmoDio on page 41.

- 1. Tap the 🙆 icon on the main menu screen.
  - The video list appears.
- 2. Select a video file to play and tap on it.
  - The selected video file starts to play horizontally.

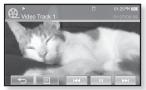

• Tap the [ -] icon to move to the previous screen.

Press and briefly hold the [ -] icon to move to the main menu screen.

# **CONTROLLING THE VOLUME**

You can adjust the volume while a file is stopped or in its playback.

## How To 1

Press the +, - button.

- The volume control bar appears. The range of volume is set between 0 to 30.
- Press the + button to increase the volume or the button to decrease it.

## How To 2

Slide your finger up or down from the middle right of the screen.

- The volume control bar appears.
- Sliding your finger upward will increase the volume and downward will decrease it.

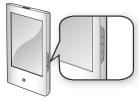

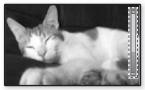

# **DISABLING THE BUTTONS**

The hold function disables all the other buttons and icons on the mp3 player, so that if you accidentally bump one-while working out, for example-your music won't be interrupted.

- 1. Push the **WHOLD** switch in the direction of the arrow.
- 2. Push the **vert** switch in the opposite direction of the arrow to release the hold function.

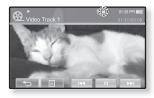

If <Touch Screen Only> is selected from <Settings> → <System> → <Hold Option>, locks only the touch screen and allows operation of \_\_\_\_, + and ▶II/☉
 buttons. See page 35.

# **BROWSING FOR FILES USING "File Browser"**

Search easily for files using the "File Browser" function.

- 1. Tap the **icon** on the main menu screen.
  - The <File Browser> folder list containing "Video, Music, Playlists, Pictures, Datecasts, Texts, Games, Received Files, My Pack and Recorded Files" appears.
- 2. Select a desired folder.
- 3. Tap on a selected folder to bring up the file list.
  - Tap the [ ←] icon to move to the previous screen.
- 4. Select a desired file.
- 5. Tap on a selected file.
  - The file will start playing.

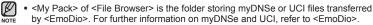

## **DELETING FILES WITH "File Browser"**

Follow the steps 1-4 above.

- 5. Tap the [ 🕤 ] icon.
  - The delete confirmation window appears.
- 6. Tap <Yes>.
  - The selected file is deleted.

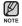

• The selected file cannot be deleted while its playing back.

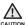

• Once files are deleted, they cannot be recovered.

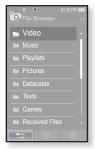

# CHANGING THE SETTINGS AND PREFERENCES

Your mp3 player comes with settings and preferences that were set up at the factory, but you can change these pre-set values to truly customize your player.

- Tap the [ -] icon to move to the previous screen.
- Press and briefly hold the [ -] icon to move to the main menu screen.

## Menu Style Settings

V

NOTE

You can change the menu design and font and delete the background image of the main menu.

- 1. Tap the 🍄 icon on the main menu screen.
  - The <Settings> menu appears.
- 2. Select <Menu Style> and tap on it.
  - The <Menu Style> menu appears.
- 3. Tap on a desired menu.
- 4. Set the options you prefer and tap <OK>.

#### Menu Style Setting Options

- Menu Design : You can change the style of the main menu screen. Select from <Cosmos>, <Matrix>, <My Skin>, <Dandy\_Cosmos>, <Dandy\_Matrix>, <Dandy\_MySkin>, <Sammy\_Matrix>, <Toy\_Cosmos>, <Toy\_Matrix>, <Toy\_MySkin>, <Woody\_Cosmos>, <Woody\_Matrix> and <Woody\_MySkin>. See pages 27-28.
- Font : You can change the font type of the menu language. Select one from 3 font types. In some menu languages, <Font> will be disabled.
- Reset My Skin : Initializes the background image of the touch screen to its default image.

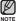

- If the <Settings> screen is open and you don't push any buttons for about 1 minute, the unsaved settings will be lost, and the player will return to the previous function.
  - Transferred UCI files using <EmoDio> can be found in <Menu Design>. For
- 26 \_ the basics further information on UCI, refer to <EmoDio>.

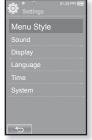

#### Using the Cosmos Menu

#### How To 1

Position your finger on the touch screen and slide upward or downward. Tap on the icon of the desired main menu.

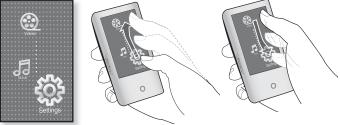

<Cosmos> menu

#### How To 2

Position your finger on a blank space of the touch screen and circle around softly.

Tap on the icon of the desired main menu.

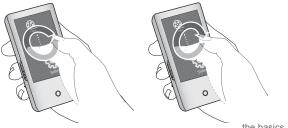

#### Using the Matrix Menu

Tap on the icon of the desired main menu.

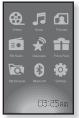

<Matrix> menu

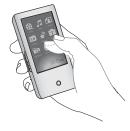

### Using the My Skin Menu

Position your finger on the touch screen and scroll and release left or right by moving your fingertip. Tap on the icon of the desired main menu.

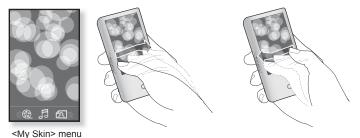

28 \_ the basics

## **Sound Settings**

You can set the master EQ, beep sound, volume limit.

- 1. Tap the 🌞 icon on the main menu screen.
  - The <Settings> menu appears.
- 2. Select <Sound> and tap on it.
  - The <Sound> menu appears.
- 3. Tap on a desired menu.
- 4. Set the options you prefer and tap <OK>.

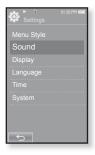

#### **Sound Setting Options**

• Master EQ : You can optimize sound settings.

Tap the [ ], ] icon to select the frequency you want to adjust. The frequencies that can be adjusted are <60Hz>, <150Hz>, <400Hz>, <1.1KHz>, <3.5KHz>, <8KHz> and <14KHz>. Tap the [ $\lor$ ,  $\land$ ] icon to adjust the selected frequency's level and tap <OK>.

- Beep Sound : Sets the beep sound for touch screen operations to on or off. Select from <Off> and <On>.
- Volume Limit : You can avoid hearing damage by setting the limit of the volume when using the earphone. <On> will limit the maximum volume level to 15. The maximum volume level when volume limit is set to <Off> is 30. Even if you have selected <Off>, the volume will be set back to 15 to avoid hearing damage when you turn the player back on.

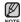

 You can not set the <Master EQ> while the player is connecting to the Bluetooth stereo headset.

## **Display Settings**

Change the display off time and brightness of your screen.

- 1. Tap the 🍄 icon on the main menu screen.
  - The <Settings> menu appears.
- 2. Select <Display> and tap on it.
  - The <Display> menu appears.
- 3. Tap on a desired menu.
- 4. Set the options you prefer and tap <OK>.

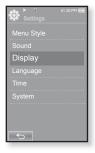

#### **Display Setting Options**

- Display Off : If no buttons or icons are tapped within the time set shown below, the touch screen will automatically be turned off. Select from <15sec>, <30sec>, <1min>, <3min>, <5min> and <Always On>. Press any button to turn it back on.
- **Brightness** : You can adjust the brightness of the screen. Select a level from <0-10>, where 10 is the brightest.

## Language Settings

The menus on your new mp3 player can be set to appear in any one of multiple languages. You can change your preference language easily.

- 1. Tap the 🍄 icon on the main menu screen.
  - The <Settings> menu appears.
- 2. Select <Language> and tap on it.
  - The <Language> menu appears.
- 3. Tap on a desired menu.
- 4. Set the options you prefer and tap <OK>.

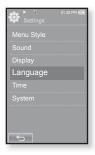

#### Language Setting Options

- Menu : Set the menu language. Tap the [ ▲, ▼] icon to move to the previous/ next page.
   Select from <English>, <한국어>, <Français>, <Deutsch>, <Italiano>, <日本語>,
   <简体中文>, <繁體中文>, <Español>, <Pyccкий>, <Magyar>, <Nederlands>,
   <Polski>, <Português>, <Svenska>, <ไทย>, <Čeština>, <Eλληνικά>,
   <Türkçe>, <Norsk>, <Dansk>, <Suomi>, <Español (Sudamérica)>, <Português (Brasil)>, <Indonesia>, <Tiéng Việt>, <Bulgarian>, <Română>, <Українська>,
   <Slovenščina> or <Slovenský>.
- Contents : Set the language in which the track information and Text will appear. Tap the [ ▲, ▼] icon to move to the previous/next page. Select from <English>,
   Korean>, <French>, <German>, <Italian>, <Japanese>, <Simplified Chinese>,
   Tranditional Chinese>, <Spanish>, <Russian>, <Hungarian>, <Dutch>,
   Polish>, <Portuguese>, <Swedish>, <Thai>, <Finnish>, <Danish>,
   Norwegian>, <Farsi>, <Afrikaans>, <Basque>, <Catalan>, <Czech>,
   <Estonian>, <Greek>, <Hrvatski>, <Icelandic>, <Rumanian>, <Slovak>,
   <Slovene>, <Turkish> or <Vietnamese>.

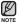

The supported languages can be changed or added.

## **Time Settings**

Setting the time allows you to use the date/time set, date type and even time zone.

- 1. Tap the 🍄 icon on the main menu screen.
  - The <Settings> menu appears.
- 2. Select <Time> and tap on it.
  - The <Time> menu appears.
- 3. Tap on a desired menu.
- 4. Set the options you prefer and tap <OK>.

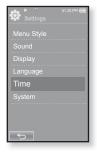

#### **Time Setting Options**

- Date/Time Set : Set the current date and time. Set each item of <Year>, <Month>, <Day>, <Hour>, <Min> and <AM/PM> by sliding your finger upward or downward.
- Date Type : You can set the time display type for the world clock. Select from <YY-MM-DD>, <MM-DD-YY> and <DD-MM-YY>.
- Time Zone : You can change the current time by selecting an international city specific time zone. You must set the time zone before you can display the world time information. See page 107.

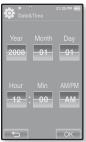

## **System Settings**

System settings such as Sleep, Start Mode, Auto Power Off/On, Password, Hold Option, Default Set, Format and About are available in this menu.

- 1. Tap the 🍄 icon on the main menu screen.
  - The <Settings> menu appears.
- 2. Select <System> and tap on it.
  - The <System> menu appears.
- 3. Tap on a desired menu.
- 4. Set the options you prefer and tap <OK>.

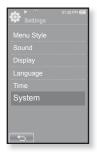

#### System Setting Options

- Sleep : Turns off power automatically after the preset time. Select either <Off>, <15min>, <30min>, <60min>, <90min> or <120min>.
- Start Mode : You can set the start screen displayed when you turn on the player. Select from <Home> and <Last State>. Select <Home> to start the system with the main menu screen while <Last State> will use the last used menu screen.
- Auto Power Off : Automatically turns power off when there is no button operation after the preset time in the pause mode. Select either <15sec>, <30sec>, <1min>, <3min>, <5min> or <Always On>.

#### System Setting Options (Continued)

 Lock: Locks your player to prevent unauthorized access, using password protection.

To lock the player, select <On> and set your password. See page 36. To disable locking, select <Off>.

- Change Password: You can change the password of the Lock function.
- Hold Option: You can select the hold function to lock all buttons including touch screen or touch screen only. Select either one of <All> and <Touch Screen Only>. See page 24.
- Default Set: Returns all settings to the default value. Select either <Yes> or <No>. <Yes> initializes all settings to default. <No> cancels default settings.
- Format: Formats the internal memory. Select either <Yes> or <No>. Selecting <Yes> will format the internal memory and delete all files on the player. Selecting <No> does not format the internal memory. Check before formatting it.
- About: Checks the firmware version and memory capacity.
  - Firmware Displays the current firmware version.
  - Memory Indicates the remaining memory capacity. <Used> indicates the usage, <Remaining> indicates the remaining capacity and <Total> indicates the total memory capacity.

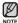

#### Regarding the Built-In Memory

1GB=1,000,000,000 bytes : actual formatted capacity may be less as the internal firmware uses a portion of the memory.

#### Setting the Lock function

Locks your player to prevent unauthorized access, using password protection.

- 1. Select <System> in the setting menu and tap on it.
  - The <System> menu appears.
- 2. Select <Lock> and tap on it.
  - Lock Screen appears.
- 3. Select <On> and tap <OK>.
  - The new password input screen will appear.
- 4. Set the desired 4-digit password and then tap <**OK**>.
  - The confirm password input screen will appear.
- Enter the same password set in step 4 and tap <OK>.
  - The lock setting is completed.
  - Turning power on will activate the Lock function.
- If <Default Set> is selected from <Settings>  $\rightarrow$  <System>, set the Lock function to <Off>.

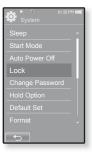

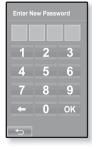

# CHANGING THE SETTINGS AND PREFERENCES (Continued)

#### **Releasing the Lock function**

After setting the Lock function, the password input screen will appear when you turn on the player. Enter your 4-digit password, and tap <OK>.

<Lock> function is released.

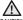

Lock> function provides protection from unauthorized CAUTION access only, not the data protection in your player. For example, connecting a locked player to a PC using USB cable allows accessing all data stored in the player.

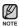

If you forgot your Lock password, connect to a PC and run the EmoDio and reset the password in <mvEmoDio>. For further information, refer to <FmoDio>

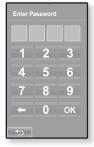

#### **Changing Password**

- Select <System> in the setting menu and tap on it
  - The <Svstem> menu appears.
- Select <Change Password> and tap on it.
  - Password input screen appears.
- 3. Enter the password, and tap <OK>.
  - The change password input screen will appear.
- 4. Enter desired 4-digit password and tap <OK>.
  - The confirm password input screen will appear.
- 5. Enter the same password set in step 4 and tap <0K>
  - The password will be changed.

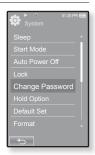

# **RESETTING THE SYSTEM**

If your mp3 player won't turn on, won't play music, or isn't recognized by your computer when you connect it, you may have to reset the system.

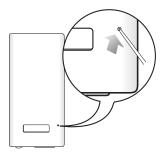

Press the Reset hole at the rear of the player with a pointed object such as a safety clip.

- The system will be initialized.
- Your settings and files will not be affected.

# EmoDio

EmoDio is the easy-to-use software application that helps you organize your files on your PC. With your files already sorted and organized in EmoDio, you can quickly transfer them to your mp3 without searching your entire hard drive for the right file.

# PC REQUIREMENTS

Your PC system must meet the following minimum specifications in order to install and run EmoDio:

- Pentium 500MHz or higher
- USB Port 2.0
- Windows XP Service Pack 2 or higher
- DirectX 9.0 or higher
- 100MB of free hard disc space
- CD Rom Drive (2X or higher)
- Windows Media Player 10.0 or higher
- · Resolution 1024 X 768 or higher
- · Internet Explorer 6.0 or higher
- 512 MB RAM or higher

# INSTALLING EMODIO

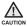

 Ensure that you run the <EmoDio> installer in your PC's administrator account. Otherwise, <EmoDio> will not be installed. To find the administrator account, please refer to your PC's user manual.

 Insert the Installation CD provided with the player into the CD-ROM drive of your computer.

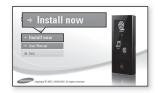

#### 2. Click <Install Now>.

- Follow the instruction to start installation.
- <EmoDio> installation starts and then creates an 
   Si icon on your desktop when
   installation is complete.

# TRANSFERRING FILES TO THE PLAYER WITH EMODIO

<EmoDio> enables you to select and organize files and folders before transferring them to your player. This will make scanning files on your mp3 player easier and faster. <EmoDio> file transfer is the easiest way to get files from your PC to your mp3 player.

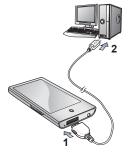

- 1. Connect the larger end of the USB cable to the USB Connection Port on the bottom of the player.
- 2. Connect the USB cable to the USB port (↔↔) on your PC.
  - <USB connected> appears on the touch screen of the player.
  - <EmoDio> will automatically start when the player is connected to your PC.
  - If the program does not start automatically, double click the <EmoDio> icon so not he desktop.

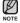

- Music recognition technology and related data are provided by Gracenote and Gracenote CDDB<sup>®</sup> Music Recognition Service<sup>SM</sup>.
- CDDB is a registered trademark of Gracenote. The Gracenote logo and logotype, the Gracenote CDDB logo and logotype, and the "Powered by Gracenote CDDB" logo are trademarks of Gracenote. Music Recognition Service and MRS are service marks of Gracenote.

# TRANSFERRING FILES TO THE PLAYER WITH EMODIO (Continued)

- **3.** Click the icon for the type of file you want to transfer.
  - Click *I* to display music list.
  - Click (a) to display video list.
- 4. Click <Add File> on the bottom of <EmoDio>.
  - The <Open> window will appear.
- 5. Select the files to add and click <Open>.
  - The files are added to the list on the left side the <EmoDio> Screen.
- 6. Select the file to transfer from the list on the left side.
- 7. Click the **→** icon.
  - The file you selected is transferred to the player.

| sure 6 encore                                                                                                    |                                       |
|----------------------------------------------------------------------------------------------------|---------------------------------------|
| □ 6 * ê G ○                                                                                                    |                                       |
| WHC Paylor Secure for Endland (S                                                                                                    | 8 8 <b>8</b> 8 4 4 40                 |
| No. A to be the set of the base of the base of the base of the set of the set of the base of the base                                                                                                    | 294K (D)                              |
|                                                                                                    |                                       |
| 1 8 0 8 m 2                                                                                                    | To The Same A Son                     |
| J                                                                                                    |                                       |
|                                                                                                    | ¢.                                    |
|                                                                                                    | 8                                     |
|                                                                                                    | -                                     |
|                                                                                                    |                                       |
|                                                                                                    |                                       |
|                                                                                                    | 201                                   |
|                                                                                                    |                                       |
|                                                                                                    |                                       |
|                                                                                                    |                                       |
|                                                                                                    |                                       |
|                                                                                                    |                                       |
|                                                                                                    |                                       |
| Letter Ar                                                                                                    | d File                                |
| 4 24                                                                                                    | ad File                               |
| • /                                                                                                    | 8 6 104 / Danab                       |
| Bisserie Later Barrie Contra                                                                                                    |                                       |
|                                                                                                    | · · · · · · · · · · · · · · · · · · · |
|                                                                                                    |                                       |
|                                                                                                    |                                       |
| Open                                                                                                    | 2 🗙                                   |
|                                                                                                    | ⇔ 60 d* ⊡•                            |
|                                                                                                    | ~ D D E.                              |
| CLEREATHE AGAIN - TONE BRAITON<br>CLEANY J Bigs - Fanily after                                                                                                    |                                       |
|                                                                                                    |                                       |
|                                                                                                    |                                       |
| My Recent dillETThere's Cotta be More To Life<br>Discusseds (2) 12 When You Releva                                                                                                    |                                       |
| Wy Recent<br>Discussed<br>(2) 12 When You Beller<br>(2) 12 Mean You Beller<br>(2) 12 Mean You Beller<br>(2) 12 Mean You Beller<br>(2) 12 Mean You Beller<br>(2) 12 When You Beller<br>(2) 12 When You Beller<br>(2) 12 When You Beller                                                                                                    |                                       |
| My Proceed     Discontrol     Discontrol     Discontro     Discontrol     Discontrol     Discontrol     Discontrol     Di                                                                                                    |                                       |
| My Pleanin<br>December<br>December<br>Denktop<br>Denktop<br>Denktop<br>Denktop<br>Denktop                                                                                                    |                                       |
| My fibered<br>Discourse of the two dots of the two starts<br>Discourse of the two starts<br>Define<br>Define<br>Defin |                                       |
| My Floorer<br>Discourse<br>Designer<br>Definition<br>Definition                                                                                                    |                                       |
| My finear<br>With the second second second second second<br>With the second second second second second<br>With the second second second second second<br>With the second second s                                                                                                    |                                       |
| A foregrin<br>Definition<br>Definition<br>Defini                                                                                                    | F                                     |
| By From<br>By From<br>By From                                                                                                    | 5                                     |
| By From<br>By From<br>By From                                                                                                    | 5                                     |
| With State of the state of the sta                                                                                                    | 5                                     |
| With an end of the section of the section o                                                                                                    |                                       |
| With State of the state of the sta                                                                                                    |                                       |
| With an end of the section of the section o                                                                                                    |                                       |
| With an end of the section of the section o                                                                                                    |                                       |
| With State         With State         With St                                                                                                    |                                       |
| Here and the second second se                                                                                                    |                                       |
| Bit is an an analysis     Bit is an analysis       Bit is an analysis     Bit is an analysis       Bit is an analysis     Bit is an analysis       Bit is an analysis     Bit is an analysis       Bit is an analysis     Bit is an analysis       Bit is an analysis     Bit is an analysis       Bit is an analysis     Bit is analysis       Bit is an analysis     Bit is analysis       Bit is analysis     Bit is analysis       Bit is analysis     Bit is analysis       Bit is analysis     Bit is analysis       Bit is analysis     Bit is analysis       Bit is analysis     Bit is analysis       Bit is analysis     Bit is analysis                                                                                                    |                                       |
| Normal State State                                                                                                    |                                       |
| Weight of the second second                                                                                                    | Cancel                                |
| Bernormanne de la construcción de la construcción de la construcc                                                                                                    |                                       |
| Weight of the second second                                                                                                    | Cancel                                |
| Weight of the second second                                                                                                    |                                       |
|                                                                                                    |                                       |
|                                                                                                    |                                       |
|                                                                                                    |                                       |
|                                                                                                    |                                       |
|                                                                                                    |                                       |
|                                                                                                    |                                       |
|                                                                                                    |                                       |
|                                                                                                    |                                       |
|                                                                                                    |                                       |
|                                                                                                    |                                       |

# TRANSFERRING FILES TO THE PLAYER WITH EMODIO (Continued)

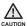

 Do not disconnect the USB cable during file transfer. Disconnecting during transfer may damage the player or your PC.

 Connect the player to your computer directly rather than through a USB hub to avoid an unstable connection.

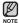

 When transferring a video file to the player using <EmoDio>, it is automatically converted into SVI format before transfer. The file size is automatically adjusted too.

- When transferring a picture to the player using <EmoDio>, it is automatically converted into JPG format before transfer. The file size is automatically adjusted, too.
- A picture that is transferred to the player without using <EmoDio> can look different on the screen from the original picture.
- All functions are disabled during connection.
- If you connect the USB cable to the PC in the Low Battery condition, the player will be charged for several minutes before connecting to the PC.
- EmoDio has a thorough Help function. If you can't find the answer to your question about EmoDio, click <MENU> → <Help> → <Help> on the top of the <EmoDio> program.
- What is SVI?

Samsung Audio Video interleaving(SVI) is a new video format developed and controlled by Samsung.

# watching a video

- Before you start Transfer video files to the player using <EmoDio>. See page 41.
   Connect the earphones, then turn on the player, and check the battery.
- 1. Tap the **icon** on the main menu screen.
  - The video list appears.
- 2. Select a video file to play and tap on it.
  - The selected video file starts to play horizontally.

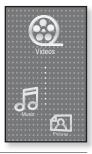

# PAUSING

- 1. Tap the [ II ] icon during playback.
  - The video playback will be paused.
- 2. Tap the [ > ] icon to resume playing.
  - The video will play from the point where it stopped.

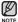

- Information and icons on the current video playback screen will disappear shortly. Tap on the screen if you want to display the video playback information and icons again.
  - When transferring a video file to the player using <EmoDio>, it is automatically converted into SVI format before transfer. The file size is automatically adjusted, too.
- 44 \_ watching a video

# TO MOVE TO A SPECIFIC FRAME

#### How To 1

- 1. In horizontal view, press and briefly hold the [I◄◄, ▷▷] icon during playback .
  - This enables you to move backwards or forwards in the current video file.
- 2. Release the icon when you have moved to the position you want.
  - The video starts playing from the position.

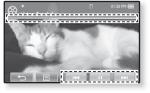

#### How To 2

Tap on the point on the video play status bar where you want playback to start.

The video starts playing from the point you have selected.

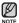

 Sliding your finger in the left / right direction will move playback forward or backward depending on the Horizontal Stroke setting. See page 52.

# TO PLAY THE PREVIOUS VIDEO FILE

#### How To 1

Tap the **[I••**] icon within 3 seconds after the current video started playing.

Tap the **[I** icon twice 3 seconds after the current video started playing.

### How To 2

Slide your finger to the right.

• This will return to the previous video.

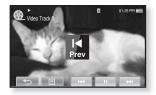

How To 2

# TO PLAY THE NEXT VIDEO FILE

## How To 1

Tap the [▶▶] icon.

#### How To 2

Slide your finger to the left.

This will move to the next video.

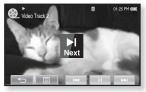

How To 2

# USING THE VIDEO MENU

#### To set a bookmark

Once you bookmark a specific scene that you want to see again, you can enjoy it at any time you want.

- 1. Tap the [I] icon at the scene you want during video playback.
  - The <Video> menu appears.
- 2. Tap <Bookmark>.
  - The <Bookmark> menu appears.
- 3. Tap <Add>.

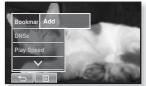

- The currently played/stopped point is set to a bookmark.
- You will see the [ | ] symbol on the play status bar.

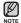

- The Overwrite window appears if there is a bookmark previously set. If you select <Yes>, the previously set bookmark is deleted and a new bookmark is added.
- A bookmark can be set one for each video file, and you can set a maximum of 100 bookmarks.
- The bookmark point can be slightly different from the actual point.
- Tap the [ ] icon to exit the menu.

#### To move to (play) / remove the bookmark

- 1. Tap the [ ] icon on the video playback screen.
  - The <Video> menu appears.
- 2. Tap <Bookmark>.
  - The <Bookmark> menu appears.
- 3. Tap <Go to> or <Delete>.

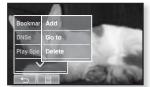

- When you selected <Go to> then it will move to the selected bookmark and start playing from that bookmark.
- <Delete> will remove the selected bookmark from the video file.

#### To set the Digital Natural Sound engine (DNSe)

Select the right sound for each video genre.

- 1. Tap the [ ] icon on the video playback screen.
  - The <Video> menu appears.
- 2. Tap <DNSe>.
  - The <DNSe> menu appears.
- 3. Tap on a desired DNSe.
  - Select from <Normal>, <Drama> and <Action>.

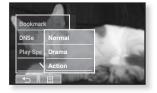

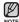

#### What is DNSe?

Digital Natural Sound Engine (DNSe) is a sound effect function for MP3 players developed by Samsung. It provides various sound settings to enhance the type of music you're listening to.

#### To set the play speed

Speed up or slow down your favorite video by adjusting the play speed.

- 1. Tap the [ ] icon on the video playback screen.
  - The <Video> menu appears.
- 2. Tap <Play Speed>.
  - The play speed setting screen appears.
- Tap the [ < , > ] icon to select a desired play speed and tap <Yes>.

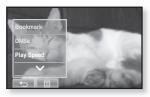

- Select from <X0.5>, <X0.6>, <X0.7>, <X0.8>, <X0.9>, <X 1.0(Normal)>,
   <X1.1>, <X1.2>, <X1.3>, <X1.4> and <X1.5>.
- The higher the number is, the faster the speed is.

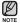

• The adjusted play speed may differ from the actual speed, depending on the file.

• For a .wmv file, the play speed may not appear up to X1.5.

#### To select the screen size

You can select the display size of the video playback.

- 1. Tap the [ ] icon on the video playback screen.
  - The <Video> menu appears.
- 2. Tap <Display>.
  - The <Display> menu appears.
- 3. Tap <Screen Size>.
  - The <Screen Size> menu appears.
- 4. Tap on a desired Screen Size.
  - Select from <Actual>, <Standard>, <Full> and <Zoom>.

#### Screen Size Menu

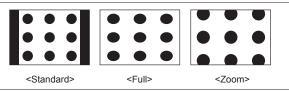

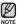

 For some video files, <Screen Size> or other related menus may not be displayed.

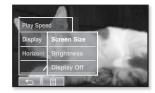

#### To adjust the brightness

You can adjust the brightness of the video screen.

- 1. Tap the [ ] icon on the video playback screen.
  - The <Video> menu appears.
- 2. Tap <Display>.
  - The <Display> menu appears.
- 3. Tap <Brightness>.
  - The brightness setting screen appears.
- 4. Select a desired brightness and tap <Yes>.
  - Select a level from <0-10>.

The brightness adjustment menu only applies to the video screen.

## To set the display off

You can turn off the touch screen and only listen to the sound for power saving purpose.

Follow the same steps 1~2 above.

- 3. Tap <Display Off>.
  - The touch screen turns off.
  - To turn the screen back on, tap on the touch screen

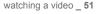

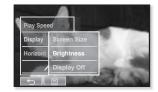

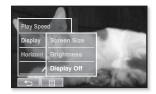

#### To set the horizontal stroke

You can fast forward through a file at various intervals when you touch the screen to the left or right. Skip a whole file or skip several seconds at a time.

- 1. Tap the [ ] icon on the video playback screen.
  - The <Video> menu appears.
- 2. Tap <Horizontal Stroke>.
  - The <Horizontal Stroke> menu appears.
- 3. Tap on a desired horizontal stroke.
  - Select from <1 File>, <Seek>, <10sec Skip>, <30sec Skip> and <1min Skip>.

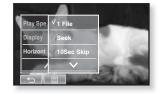

- Left : Moves forward depending on the horizontal stroke interval setting.
- Right : Moves backward depending on the horizontal stroke interval setting.
- <1 File> : If you set <Horizontal Stroke> to <1 File>, the previous or next file will be selected.
- When the <Seek> option is set, sliding your finger to the left / right cycles through the <x2>  $\rightarrow$  <x4>  $\rightarrow$  <x8> playback speeds.

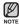

• The horizontal stroke interval can be different from the actual skip interval, depending on the file.

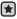

Before you start - Use only a Bluetooth-certified stereo headset.
 Check if to make sure your Bluetooth stereo headset has been registered.
 <Connect to Headset> appears when there is a registered headset. For more information, refer to <Using a Bluetooth Stereo Headset>. See page 113.

## To connect a Bluetooth stereo headset

You can directly connect to a registered Bluetooth headset during video playback.

- 1. Tap the [ ] icon on the video playback screen.
  - The <Video> menu appears.
- 2. Tap <Connect to Headset>.
  - If <Bluetooth Mode> is set to <Off>, it will be changed to <On>.
  - When the connection is successfully done, you will see the [()] icon on the screen.

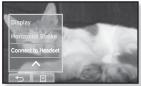

You can enjoy listening to audio on video file via the Bluetooth headset.

#### To disconnect the Bluetooth stereo headset

- 1. Tap the [ ] icon on the video playback screen.
  - The <Video> menu appears.
- 2. Tap <Disconnect Headset>.
  - The Bluetooth headset is disconnected.

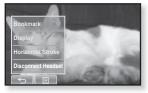

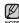

 You can not select <DNSe> and <Play Speed> while the player is connecting to the Bluetooth stereo headset in video mode.

# listening to music

- Before you start Connect the earphones, then turn on the player, and check the battery.
- Tap the [ -] icon to move to the previous screen.
- Press and briefly hold the [ 1] icon to move to the main menu screen.

# LISTENING BY CATEGORY

| ٠   | ٠ | ٠ | ٠ | ٠ | ٠ | •    | ٠  | 0  | ٠     | 0  | •   | •   | • | •  | ٠ | • | • | ł |
|-----|---|---|---|---|---|------|----|----|-------|----|-----|-----|---|----|---|---|---|---|
|     |   |   |   |   |   |      |    |    |       |    |     |     |   |    |   |   |   | k |
|     |   |   |   |   |   |      |    |    |       |    |     |     |   |    |   |   |   | a |
|     |   |   |   |   |   |      |    |    |       |    |     |     |   |    |   |   |   | s |
|     |   |   |   |   |   |      |    |    |       | P  | 2   |     |   |    |   |   |   | s |
|     |   |   |   |   |   |      | q  | 1  | -     | ú  | -   | n   |   |    |   |   |   | s |
|     |   |   |   |   |   |      |    | F  |       | £. | 0   |     |   |    |   |   |   | 8 |
|     |   |   |   |   |   |      |    | -  | and a | -  | 100 |     |   |    |   |   |   | 8 |
|     |   |   |   |   |   |      |    |    |       |    |     |     |   |    |   |   |   | R |
|     |   |   |   |   |   |      |    |    |       |    |     |     |   |    |   |   |   | R |
|     |   |   |   |   |   |      |    |    |       |    |     |     |   |    |   |   |   | l |
|     |   |   |   |   |   |      |    |    |       |    |     |     |   |    |   |   |   | 1 |
|     |   |   |   |   |   |      |    |    |       |    |     |     |   |    |   |   |   | 1 |
|     |   |   |   |   |   |      |    |    |       |    |     |     |   |    |   |   |   | 1 |
|     |   |   | μ | P | 2 | 2    | 7  |    |       |    |     |     |   |    |   |   |   | 6 |
|     |   |   |   | - | ~ | -    |    | li |       |    |     |     |   |    |   |   |   | B |
|     |   |   |   |   | 1 | 1    | ١. |    |       |    |     |     |   |    |   |   |   | B |
|     |   |   |   |   |   | 4    | L  |    |       |    |     |     |   |    |   |   |   | l |
| Р   | 5 | P | ч | P | 9 | iii. | ę. |    |       |    | 2   | 1   | _ | -  |   | 1 |   | l |
| K.  | 9 | P | 4 | h | 2 | -    | 1  |    |       | ľ  | 1   | 9   | 2 |    |   | L |   | B |
| h   | h | đ | ÷ | H | H |      |    |    |       | B. | 11  | Þ   | З | 4  |   | ы |   | B |
| H   |   |   | Щ | Ц | s | IC.  |    |    |       | R. |     | -   |   | -  | Я | 9 |   | l |
| H   |   |   |   |   |   |      |    |    |       |    |     | °ic |   | 16 | s |   |   | I |
| H   |   |   |   |   |   |      |    |    |       |    |     |     |   |    |   |   |   | ı |
| DÍ. |   |   |   |   |   |      |    |    |       |    |     |     |   |    |   |   |   | D |
|     |   |   |   |   |   |      |    |    | лi    |    |     |     |   |    |   |   |   |   |

| Music          |
|----------------|
| Now Playing    |
| Artists        |
| Albums         |
| Songs          |
| Genres         |
| Playlists      |
| Recorded Files |
| Music Browser  |
| 5              |

| Songs "    | 1/52 PM     |
|------------|-------------|
|            |             |
| Rising Sun | 01:37/05:09 |
|            | ►►I<br>A⇔B  |

- 1. Tap the **icon** on the main menu screen.
  - The <Music> list will appear.
- 2. Select a desired item in the music list and tap on it.
  - The music file appear.
- 3. Select a music file to play and tap on it.
  - The music will start playing.

# LISTENING BY CATEGORY (Continued)

#### Music List

V

NOTE

File information including the artist name, album name, music title and genre will be displayed according to the ID3 Tag information on the appropriate music file. A file without an ID3 Tag is displayed as [Unknown].

- Now Playing : Plays a recently played file or moves to the playback screen of the current file.
- Artists : To play by artist
- Albums : To play by album. The album cover image will be displayed.
- Songs : To play in numeric or alphabetical order
- Genres : To play by genre
- Playlists : To play by Playlist.
- Recorded Files : Shows all recorded files.
- Music Browser : Shows all the music files stored in the Music Folder.
  - MP3, WMA and AAC music files are compatible with the player.
  - MP1 or MP2 files which only have a changed extension to MP3 may not play on the player.
  - What is an ID3 Tag?

This is what is attached to an MP3 to carry information relevant to the file such as the title, artist, album, year, genre and a comment field.

# PAUSING

- 1. Tap the [III] icon or press the **DITO** button while the music is playing.
  - The music playback will be paused.
- 2. Tap the [III] icon or press the **DITO** button again.
  - The music will play from the point where it stopped.

# PLAYING FROM THE BEGINNING OF THE CURRENT TRACK

- 1. Tap the [ IIII ] icon after 3 seconds of play.
  - The current track starts playing from the beginning.

# PLAYING THE PREVIOUS TRACK

#### How To 1

Tap the [III] icon within 3 seconds of play. Tap the [IIII] icon twice after 3 seconds of play.

#### How To 2

Slide your finger to the right.

The previous track will start playing.

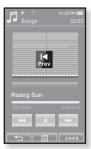

# How To 2

• When playing VBR files, the previous track may not play even if you tap the [I44] icon within 3 seconds of the play.

# PLAYING THE NEXT TRACK

How To 1 Tap the [>>1] icon.

#### How To 2

Slide your finger to the left.

• The next track will start playing.

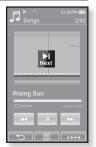

How To 2

# **SEARCHING WITHIN A TRACK**

#### How To 1

- 1. Press and briefly hold the [I◄] or [▶▶] icon while the selected track is playing.
  - It searches to the beginning or the end of the track.
- 2. Release the icon at the point you wish to start.
  - It starts playing from the point you release the icon.

#### How To 2

Tap on a desired point in the play status bar.

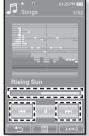

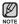

 Sliding your finger in the left / right direction will move playback forward or backward depending on the Horizontal Stroke setting. See page 74.

# 58 listening to music

# **REPEATING A SECTION**

This function enables you to listen to specific parts of a track repeatedly. It's helpful when learning a language, for example.

- 1. Tap the [ ison at the beginning of the section you want to repeat.
  - The starting point is set and <A→> will appear.
- 2. Tap the [ I icon again to set the ending of the section you want to repeat.
  - <AB> will appear and the specified section starts to play repeatedly.

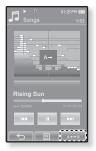

# To cancel Repeating

Tap the [ I again during Section Repeat.

Section Repeat will be canceled.

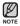

• You can set the start and end points for repeating only within one file at a time.

# TO VIEW THE ALBUM COVER AND THE ALBUM INFORMATION SIMULTANEOUSLY

You can view the album cover image as well as the album information on the zoomed screen.

In the music playback screen, double-tap on the touch screen.

- You can view the album cover image and the album information simultaneously.
- To return to the previous screen, double-tap on the touch screen again.

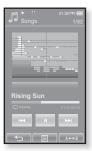

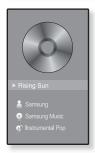

# **CREATING A PLAYLIST USING EMODIO**

With <EmoDio>, you can create your own collection, or playlist, of audio files.

Before you start - Connect the player to your PC.

EmoDio must be installed on your PC.

### **Creating a Playlist**

| (HERMIN)               |                 |                 | & em            | 0010                                                                                        |             |        |        |                             |               |        |
|------------------------|-----------------|-----------------|-----------------|---------------------------------------------------------------------------------------------|-------------|--------|--------|-----------------------------|---------------|--------|
| 0 6                    | A 4 0           | 8. 0            |                 |                                                                                             |             |        |        |                             |               |        |
| Ny PC Playlata         |                 | Jacon CO        |                 |                                                                                             |             |        |        | H 🕨 H                       |               |        |
| to Perints             |                 |                 |                 |                                                                                             | F           | Pagina | 51 v   |                             |               |        |
| <ul> <li>Ta</li> </ul> |                 | myCMSe          | File Court      | Length Rating                                                                               | Last Player |        |        | FOR C                       |               | *      |
| 1 @ Tete!              |                 | Not Selected    | 0               | 0.88                                                                                        |             |        | @ [IP- | POINTPOD Masi               |               |        |
| 2 0 Tetel              |                 | Net brinded 👳   | 0               | 0.88                                                                                        |             |        | Tepe   | File Name<br>Pluc Spack rpd | 3.            | Size   |
| 2 O Tenel Play         | liete **        | tet Selected 👳  | 0               | 0.88                                                                                        |             |        | 0223   | Filling Sun rep3            |               | 2008   |
| 4 O Tenel              | ino to          | Not Selected 👳  | 0               | 0.88                                                                                        |             | 0      |        |                             |               |        |
| 5 (D Trans Paylats     | Heltakin        | Not Selected 🔍  | 0               | 0.88                                                                                        |             |        |        |                             |               |        |
| s @Ado/Redate          | Hedraton        | Create Playlets |                 |                                                                                             |             | -      | 1      |                             |               |        |
|                        | 1 to 3 Reed had | Create Parynets |                 |                                                                                             |             | 8      |        |                             |               |        |
|                        |                 | Title :<br>Type | Playhete        | 3                                                                                           |             |        |        |                             |               |        |
|                        |                 | П               | : Playlota      | 3<br>3<br>3<br>3<br>3<br>3<br>3<br>3<br>3<br>3<br>3<br>3<br>3<br>3<br>3<br>3<br>3<br>3<br>3 |             |        |        |                             |               |        |
|                        |                 | П               | Piejata<br>V OK | 3                                                                                           | New F       | Playli | sts    | 1 69                        | 46 /. [B heat | `older |

- 1. Click <Playlists> on the top of <EmoDio>.
  - The <Playlists> window appears.
- 2. Click <New Playlists> on the bottom.
  - The <Create Playlists> window appears.
- 3. Type in the playlist title and click [OK].
  - A new playlist will be named and stored in the <Playlists> section of <EmoDio>.

# **CREATING A PLAYLIST USING EMODIO (Continued)**

#### Adding music files to a Playlist you've created

| (MIRARI)            |                                |        |                                     |                      | 6 emotion            | ,            |                                                                                                    |                         | & ×                     |
|---------------------|--------------------------------|--------|-------------------------------------|----------------------|----------------------|--------------|----------------------------------------------------------------------------------------------------|-------------------------|-------------------------|
|                     |                                | 4      | 6 0                                 |                      |                      |              |                                                                                                    |                         |                         |
| My PC               | FO X                           |        | Drebiscen CD                        |                      |                      |              |                                                                                                    | • • • • •               | 01 057                  |
| 2 N                 | 0 U 2 II                       |        |                                     |                      |                      | Vex = =      |                                                                                                    | 10 v                    |                         |
|                     |                                | B Type | Title<br>10 New That via Found some | Adiat<br>Intervition | Track Earce<br>Deces | True There S | tulog                                                                                                    |                         | *                       |
|                     |                                |        |                                     |                      |                      |              | (a)                                                                                                    |                         |                         |
|                     | - 1                            |        |                                     |                      |                      |              | fo                                                                                                    |                         | Not Select              |
| 139 N               | IV PC                          |        | E Incase you loved as               | Celtre Dan           |                      |              | 10                                                                                                    | EU                      | Had Solver.             |
| 10.0                | Office Ball                    | 5 623  | N INCOMENT.                         | 0.000                | 4.74                 | 1.00         | 0                                                                                                    | IL EO                   | Net Select              |
| Tend                | (1996)                         |        |                                     |                      |                      |              | -                                                                                                    | + 0 00 rdr              | 241.2651                |
| sine                |                                |        |                                     |                      |                      |              |                                                                                                    | 10 1 1000               |                         |
|                     | rec선정 동양국 300<br>Kandea Kruger | a (22) | Ri Clovin Calit Love                | Katdine              | 8                    | 42 Y 1       |                                                                                                    |                         | with Trady. Not Select  |
|                     | 00                             |        |                                     |                      |                      |              |                                                                                                    | 12.2                    | Appenditures and Select |
| 4                   |                                |        |                                     |                      |                      |              | 1.00                                                                                                    |                         |                         |
| 0                   |                                | 8 🖽    | E (Terés Gotain Man F               | State DK .           | . 2 Np               | 329 ¥        | and the second second s | A S S S Anno            | 147 Her 2000            |
| X                   | Stack Onics<br>(2003)          |        |                                     |                      |                      |              |                                                                                                    |                         |                         |
| - <b>40</b> (18740) |                                |        |                                     |                      |                      |              |                                                                                                    | -                       | - <b>X</b>              |
| 30.30               | Ten Summaner's Tales           | 8 [223 | 2 Stope of its Heat                 | 59eg                 | 9 Rod.               | 40 v         |                                                                                                    | -                       |                         |
| and.                | 394g                           |        |                                     |                      |                      | <b>/</b>     |                                                                                                    | -                       |                         |
| Harrison of         |                                |        |                                     |                      |                      |              |                                                                                                    | 5                       |                         |
|                     | DOI #207                       | 8      | Vites Scudelane                     | Parish C             |                      | 62 v         |                                                                                                    |                         |                         |
| a.                  | Harish Carey & Whitney Nou-    |        |                                     |                      |                      |              |                                                                                                    | -                       |                         |
| 12                  | 90                             |        |                                     |                      |                      |              |                                                                                                    |                         |                         |
|                     |                                |        |                                     |                      |                      |              |                                                                                                    |                         |                         |
|                     |                                |        |                                     |                      |                      |              |                                                                                                    |                         |                         |
|                     |                                |        |                                     |                      |                      |              |                                                                                                    | •                       |                         |
|                     |                                |        |                                     |                      |                      |              |                                                                                                    | Gelected Intel 1, All I | shi8 (Bheathalan)       |
| 🕀 Selected Fil      | es: 3, Al Files: 6             |        |                                     |                      |                      | g Add folder | 5 Add Edu                                                                                                    |                         |                         |
|                     |                                |        |                                     |                      |                      |              |                                                                                                    |                         |                         |

- 1. Click <My PC> on the top of <EmoDio>.
  - The <My PC> window appears.
- 2. Click <Playlists> in the right corner of the window.
  - The <Playlists> window appears.
- 3. Double click on a playlist in the right window.
- 4. Select files that you want to transfer in the <My PC> window.
- 5. Click →
  - The selected files will be added to the playlist.

# **CREATING A PLAYLIST USING EMODIO (Continued)**

## Transferring a Playlist to your player using EmoDio

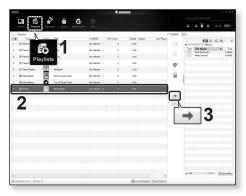

- 1. Click <Playlists> on the top of <EmoDio>.
  - The <Playlists> window appears.
- 2. Select a playlist in the <Playlists> section.
- 3. Click 🔿
  - The selected playlist will be transferred to the player folder by folder in <File Browser>  $\rightarrow$  <Playlists>.

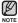

- The player can play up to 400 playlists and up to 400 music files for each playlist.
- For further information on Playlist DNSe, refer to <EmoDio>.

# **CREATING A PLAYLIST ON YOUR MP3 PLAYER**

If you've already downloaded files to your mp3 player, you can create a "Favorites" playlist without EmoDio or your PC.

- 1. Tap the *icon* on the main menu screen.
- 2. Select <Music> and tap on it.
  - The music file list appears.
- 3 Select a file to add to the playlist and tap [] icon.
  - The Playlist menu appears.
- 4. Tap <Add to Playlist>.
  - <Playlist 1> to <Playlist 5> appears.
- Tap on the playlist number you want to add the selected file to.
  - The selected file is included in the playlist.
  - $\blacksquare$  You can check the playlist in <Music>  $\to$  <Playlists>  $\to$  <Playlist 1> to <Playlist 5> in the main menu.
- You can add up to 200 music files to each playlist(<Playlist 1> to <Playlist 5>).

| Music           | 01:25 PM (IIII)<br>1/5 |
|-----------------|------------------------|
| ुत्र Song 1     |                        |
| ් Song 2        |                        |
| ැට් Song 3      |                        |
| ്യ Song 4       |                        |
| ൃദ്ദ Song 5     |                        |
|                 | _                      |
| Add to Playlist |                        |
|                 |                        |

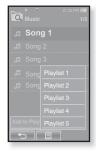

# PLAYING A PLAYLIST

- **1.** Tap the **icon** on the main menu screen.
  - The music list appears.
- 2. Select <Playlists> and tap on it.
  - The Playlist(s) will appear.
- 3. Select a desired playlist and tap on it.
  - The music files saved in the selected playlist will appear.
  - If there is no playlist found, you will see a <No file> message on the screen.
- 4. Select a music file to play and tap on it.
  - The music file will start playing.
- See pages 60 and 62 to see how to transfer the playlist using <EmoDio>.

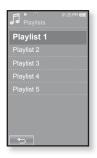

| Playlist 1 01:25 PM (IIII) |
|----------------------------|
| Song 1                     |
| Song 4                     |
| Song 6                     |
| Song 8                     |
|                            |
|                            |
|                            |
|                            |

# DELETING A FILE FROM THE PLAYLIST

- **1.** Tap the **icon** on the main menu screen.
  - The music list appears.
- 2. Select <Playlists> and tap on it.
  - The Playlist(s) will appear.
- 3. Select a desired playlist and tap on it.
  - The music files saved in the selected playlist will appear.
- 4. Select a file to delete from the playlist and tap [ ] icon.
  - The Playlist menu appears.
- 5. Tap <Delete from Playlist>.
  - The delete confirmation window appears.
- 6. Tap <Yes>.
  - The selected file is deleted from the playlist.

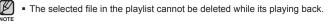

# DELETING ALL FILES FROM THE PLAYLIST

#### Follow the steps 1-3 above.

#### 4. Tap [ ] icon.

- The Playlist menu appears.
- 5. Tap <Delete All from Playlist>.
  - The delete confirmation window appears.
- 6. Tap <Yes>.
  - All files are deleted from the playlist.

| Playlist 1             | 01:25 PM 💷<br>1/5 |
|------------------------|-------------------|
| Song 1                 |                   |
| Song 4                 |                   |
| Song 6                 |                   |
| Song 8                 |                   |
|                        |                   |
| Add to Playlist        |                   |
| Delete from Playlist   |                   |
| Delete All from Playli | ist               |
|                        |                   |

# USING THE MUSIC MENU

The Music menu allows you manage all facets of listening - from repeating tracks and albums to choosing the background on the screen as you listen.

### To set the sound effect

You can enjoy clearer sound.

- 1. Tap the [ ] icon on the music play screen.
  - The <Music> menu appears.
- 2. Tap <Sound Effect>.
  - The <Sound Effect> menu appears.
- 3. Tap on a desired sound effect.
  - Select from <Street Mode> and <Playlist DNSe>.

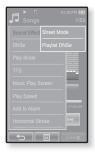

#### Sound Effect Options

- Street Mode : Allows you to hear the music outdoors clearly by filtering out some of the street noise. Select either <Off> or <On>.
- Playlist DNSe : If a playlist transferred to the player using <EmoDio> includes a User DNSe, the Sound Effect will be set to the Playlist DNSe. If you select <Off>, it will be changed to the previous sound effect.

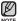

 Setting the <Playlist DNSe> to <On> when a playlist transferred to the player using <EmoDio> includes a User DNSe, the <Playlist DNSe> appears in the <DNSe> menu and allows changing to another Sound Effect.

For further information on Playlist DNSe, refer to <EmoDio>.

• Tap the [ 🗐 ] icon to exit the menu.

#### To set the Digital Natural Sound engine (DNSe)

Select the right sound for each music genre.

- 1. Tap the [ ] icon on the music play screen.
  - The <Music> menu appears.
- 2. Tap <DNSe>.
  - The <DNSe> menu appears.
- 3. Tap on one of the DNSe options.
  - Select from <Normal>, <Studio>, <Rock>, <Classical>,< <Jazz>, <Ballad>, <Club>, <Rhythm & Blues>,
     <Dance>, <Concert Hall> and <myDNSe>.
  - Selecting <myDNSe> allows setting up User DNSe. See page 68.

| ∎<br>• •      | 01:25 PM (000) |
|---------------|----------------|
| Songs         | 2/52           |
| Sound Effec   | √Normal        |
| DNSe          | Studio         |
| Play Mode     | Rock           |
| ττs           | Classical      |
| Music Play \$ | Jazz           |
| Play Speed    | Ballad         |
| Add to Alam   | Club           |
| Horizontal S  | V              |
|               |                |

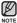

#### What is DNSe?

Digital Natural Sound Engine (DNSe) is a sound effect function for MP3 players developed by Samsung. It provides various sound settings to enhance the type of music you're listening to.

#### To select myDNSe

You can set a User DNSe on your player or the User DNSe transferred from <EmoDio>.

- 1. Tap the [ ] icon on the music play screen.
  - The <Music> menu appears.
- 2. Tap <DNSe>.
  - The <DNSe> menu appears.
- 3. Tap <myDNSe>.
  - The <myDNSe> menu appears.
- 4. Select a desired User DNSe and tap on it.
  - The selected User DNSe is set.
  - You can set <EQ>, <3D&Bass> and <Clarity> when you have selected <myDNSe>. See page 69~70.

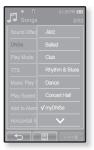

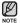

- For further information on setting a User DNSe using <EmoDio>, refer to <EmoDio> help.
- Up to 97 User DNSe settings excluding <User 1> to <User 3> can be transferred to the player.

#### To select myDNSe (Continued)

#### <EQ>

You can adjust individual frequencies to adjust the sound to your preference.

#### If you set the frequency by selecting one by one :

- 1 Select a desired User DNSe in the myDNSe menu and tap the [𝒜] icon.
  - User screen appears.
- 2. Tap <EQ>.
  - The <EQ> setting screen appears.
- 3. Tap the [ ], ] icon to select the frequency you want to adjust and tap the [ ], ] icon to adjust the selected frequency's level.
  - You can select from <-10 ~ +10> for the selected frequency's level.
- 4. Tap <OK>.
  - The setting is completed.

#### If you set the entire frequency :

Follow the steps 1-2 above.

- 3. Tap the [ Select All ] icon.
  - Each tap of the [Select All ] toggles between the <Select One>/<Select All>.
- 4. Tap the [▲, ] icon to adjust the frequency's level.
  - The entire frequencies will be changed.
- 5. Tap <OK>.
  - The setting is completed.

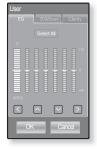

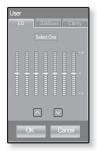

#### To select myDNSe (Continued)

#### <3D&Bass>

Sets 3D sound effect and bass enhancement.

- 1 Select a desired User DNSe in the myDNSe menu and tap the [ 𝒜 ] icon.
  - User screen appears.
- 2. Tap <3D&Bass>.
  - The <3D&Bass> setting screen appears.
- Select either <3D> or <Bass> and tap the [√, ∧] icon to set the point you want.
  - You can select from <0-4> for the <3D> and <Bass>.
- 4. Tap <OK>.
  - The setting is completed.

#### <Clarity>

You can enjoy clearer sound with improved quality.

- 1 Select a desired User DNSe in the myDNSe menu and tap the [ 𝒜 ] icon.
  - User screen appears.
- 2. Tap <Clarity>.
  - The <Clarity> setting screen appears.
- 3. Tap on the desired level.
  - You can select from <0-2>.
- 4. Tap <OK>.
  - The setting is completed.

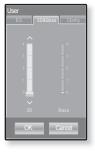

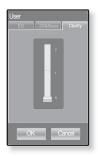

## To set the play mode

Select playback mode such as repeat settings.

- 1. Tap the [ ] icon on the music play screen.
  - The <Music> menu appears.
- 2. Tap <Play Mode>.
  - The <Play Mode> menu appears.
- 3. Tap on a desired play mode.
  - Select from <Normal>, <Repeat>, <Repeat One> and <Shuffle>.

#### **Play Mode Options**

- Normal : To play all the tracks in order one time.
- Repeat : To repeat all files in the current folder.
- Repeat One : To repeat one file.
- Shuffle : To play files at random.

#### To listen to TTS (Text to Speech)

Using TTS function of <EmoDio>, you can convert a text file into an MP3 file and listen to it.

- 1. Tap the [ ] icon on the music play screen.
  - The <Music> menu appears.
- 2. Tap <TTS>.
  - The <TTS> menu appears.
- 3. Tap <On>.
  - You can listen to the file.

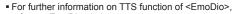

refer to <EmoDio> help.

|              | 01:25 PM 000 |
|--------------|--------------|
|              | 1/52         |
|              |              |
|              |              |
| Play Mode    | √ Normal     |
| TTS          | Repeat       |
| Music Play S | Repeat One   |
| Play Speed   | Shuffle      |
|              | -37/05:09    |
|              | roke M       |
|              |              |

| Songs           | 01:25 PM (11)<br>1/52 |
|-----------------|-----------------------|
| Sound Effect    |                       |
| DNSe            |                       |
| Play Mode       |                       |
| TTS             | √ Off                 |
| Music Play S    | On                    |
| Play Speed      |                       |
| Add to Alarm    | :37/05:09             |
| Horizontal Stro | oke 🍽                 |
|                 | E A↔B                 |

#### To select the music play screen

Choose a background image from those provided, or choose an image of your own to be displayed as you listen to music.

- 1. Tap the [ ] icon on the music play screen.
  - The <Music> menu appears.
- 2. Tap <Music Play Screen>.
  - The <Music Play Screen> menu appears.
- Tap the [ < , ] icon to select a desired music play screen and tap <OK>.
  - Select from <Type 1>, <Type 2>, <Type 3>,
     <Type 4>, <Album Info.> and <Album Art>.

# Type 4

#### **Music Play Screen Options**

- Type 1 ~ Type 4 : You can select a desired music play screen.
- Album Info. : Information on the artist name, album and genre displays if ID3 Tag information is stored on the music file.
- Album Art : The album cover image displays if an album cover image is included in the ID3 Tag information of the music file. Album cover images less than 200 pixel (horizontal) x 200 pixel(vertical) in size are supported.

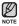

#### What is an ID3 Tag?

This is what is attached to an MP3 to carry information relevant to the such as the title, artist, album, year, genre and a comment field.

## **USING THE MUSIC MENU (Continued)**

## To set the play speed

Speed up or slow down your favorite music by adjusting the play speed.

- **1.** Tap the  $[\Box]$  icon on the music play screen.
  - The <Music> menu appears.
- 2. Tap <Play Speed>.
  - The <Play Speed> menu appears.
- 3. Tap the [ , ] icon to select a desired play speed.
  - Select from <X 0.7>, <X 0.8>, <X 0.9>,
     <X 1.0 (Normal)>, <X 1.1>, <X 1.2>, <X 1.3>.
  - The higher the number is, the faster the speed is.

| Play Speed                                                                         |
|------------------------------------------------------------------------------------|
| A 13<br>10<br>10<br>10<br>10<br>10<br>10<br>10<br>10<br>10<br>10<br>10<br>10<br>10 |
| OK Cancel                                                                          |

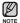

 The adjusted play speed may differ from the actual speed, depending on the file.

## **USING THE MUSIC MENU (Continued)**

## To add to alarm sound

You can add your favorite music file to the alarm sound list, so it can be heard the next time the alarm goes off. See page 102 to set the alarm.

- Select a music file to add to the alarm sound and tap the [] icon.
  - The <Music> menu appears.
- 2. Tap <Add to Alarm>.
  - The Save window appears.
- 3. Tap <OK>.
  - The selected music will be added to the alarm sound list.
  - One music file can be added to the alarm sound.

### To set the horizontal stroke

You can set the stroke interval of scrolling music file playback by sliding your finger to the left or right.

- 1. Tap the [ ] icon on the music play screen.
  - The <Music> menu appears.
- 2. Tap <Horizontal Stroke>.
  - The <Horizontal Stroke> menu appears.
- 3. Tap on a desired horizontal stroke.
  - Select from <1 File>, <5sec Skip>, <10sec Skip>, <30sec Skip> and <1min Skip>.

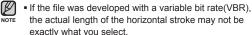

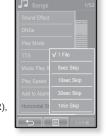

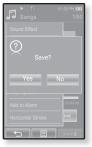

# **USING THE MUSIC MENU (Continued)**

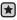

 Before you start - Use only the Bluetooth-certified stereo headset. Check if your Bluetooth stereo headset has been registered.
 <Connect to Headset> appears when there is a registered headset. For more information, refer to <Using a Bluetooth Stereo Headset>. See page 113.

## To connect a Bluetooth stereo headset

You can connect directly to the registered Bluetooth stereo headset during music playback.

- 1. Tap the [ ] icon on the music play screen.
  - The <Music> menu appears.
- 2. Tap <Connect to Headset>.
  - If <Bluetooth Mode> is set to <Off>, it will be changed to <On>.
  - When the connection is successfully done, you will see the [ ()) i con on the screen.
  - You can listen to music through the Bluetooth headset.

|                    | 01:25 PM  |
|--------------------|-----------|
| Ja Songs           | 1/52      |
| Play Mode          |           |
| TTS                |           |
| Music Play Screen  |           |
| Play Speed         |           |
| Add to Alarm       |           |
| Horizontal Stroke  |           |
| Connect to Headset | -37/05:09 |
| <b>^</b>           |           |
|                    | A↔B       |

## To disconnect the Bluetooth stereo headset

- 1. Tap the [ ] icon on the music play screen.
  - The <Music> menu appears.
- 2. Tap <Disconnect Headset>.
  - The Bluetooth headset is disconnected.

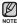

 You can not select <Play Speed>, <DNSe> and <Sound Effect> while the player is connecting to the Bluetooth stereo headset in music mode.

# viewing pictures

- Before you start Connect the earphones, then turn on the player, and check the battery.
- Tap the [ -] icon to move to the previous screen.
  - Press and briefly hold the [ -] icon to move to the main menu screen.
- 1. Tap the **icon** on the main menu screen.
  - The picture preview window appears.
- 2. Select a picture to view and tap on it.
  - The selected picture is displayed.
  - Tap the [  $\frown$  ] icon to move to the preview window.

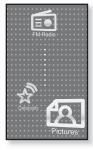

## To move to the previous/next picture

Tap [  $\blacksquare$  ,  $\blacksquare$  ] icon on the picture view screen.

• The previous/next picture will be displayed.

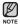

- Information and icons on the currently viewed picture will disappear shortly. Tap on the screen if you want to display the picture information and icons again.
- Those JPG files with no thumbnail or wrong thumbnail information are displayed [ ].
- Some pictures can be displayed slowly.
- When transferring a picture to the player using <EmoDio>, it is automatically converted into JPG format before transfer. The file size is automatically adjusted, too.
- You can also use the <File Browser> to search for a picture. See page 25.
- You can keep listening to music even if you select <Pictures> to view a picture.

# USING THE PICTURE MENU

## To watch a slideshow

### How To 1

Tap the [1] icon on the preview screen.

 The []] icon on the screen appears on the screen, and the slideshow will start.

### How To 2

- 1. Tap the [ ] icon on the picture view screen.
  - The <Pictures> menu appears.
- 2. Tap <Start Slideshow>.
  - The [] icon on the screen appears on the screen, and the slideshow will start.

## To set the slideshow speed

- 1. Tap the [ ] icon on the picture view screen.
  - The <Pictures> menu appears.
- 2. Tap <Slideshow Speed>.
  - The <Slideshow Speed> menu appears.
- 3. Tap on a desired speed.
  - Select from <Fast>, <Normal>, and <Slow>.

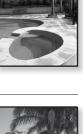

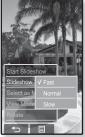

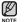

• Tap the [ ] icon to exit the menu.

### To stop the slideshow

Tap on the screen in the slideshow mode.

This will stop the slideshow.

### To select a picture as a background image

You can set a desired picture to the background image for the screen.

- Select a picture to set as a background image and tap the [] icon.
  - The <Pictures> menu appears.
- 2. Tap <Select as My Skin>.
  - The Save window appears.
- 3. Tap <Yes>.
  - The selected picture is set to a background image.

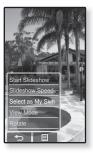

### To select the picture view mode

- 1. Tap the [ ] icon on the picture view screen.
  - The <Picture> menu appears.
- 2. Tap <View Mode>.
  - The <View Mode> menu appears.
- 3. Tap on a desired mode.
  - Select from <Auto> and <Horizontal>.
  - If you select <Horizontal>, the picture is displayed horizontally.

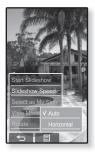

### To rotate a picture

You can rotate a picture for your convenience.

### How To 1

- 1. Tap the [ ] icon on the picture view screen.
  - The <Picture> menu appears.
- 2. Tap <Rotate>.
  - The <Rotate> menu appears.
- 3. Tap on a desired angle.
  - Select from <Left 90°>, <Right 90°>, and <180°>.

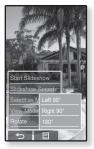

### How To 2

Position your fingers on the touch screen and circle around softly in the desired direction.

• The photo will be rotated.

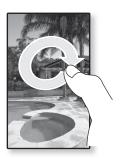

### To enlarge a picture

You can zoom in a picture.

### How To 1

Tap the [ Q ] icon on the picture view screen.

- The picture is enlarged.
- Each time you press the [𝔄] icon, the size of the picture is enlarged in the sequence of <x2> → <x3> → <x4>.
- To cancel the picture enlarging, tap the [ ←] icon.

### How To 2

Tap on the screen twice on the picture view screen.

• Each time you tap on the screen twice, the size of the picture is enlarged in the sequence of  $x^{2} \rightarrow x^{3} \rightarrow x^{4}$ .

## To view the enlarged photo

### How To 1

Slide the enlarged photo in a desired direction as if you flip it.

The picture moves and appears in that direction.

### How To 2

- 1. Tap on the screen in a condition where no picture information nor icons are displayed.
  - The [ ∧, ∨, < , > ] icons appear.
- Tap the [ ^, , <, > ] icon to move the picture in a desired direction.

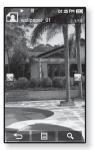

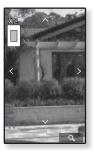

# listening to FM radio

- Before you start Connect the earphones, then turn on the player, and check the battery.
- Tap the [ 1] icon to move to the previous screen.
  - Press and briefly hold the [ -] icon to move to the main menu screen.
- Tap the **icon** on the main menu screen.
  - FM radio reception will start.

# TO USE THE MUTE FUNCTION

Press the **button** while listening to FM Radio.

- Sound is muted.
- Press the button once again to resume listening.

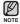

- Always connect your earphones to the player when searching or setting frequencies. The earphones serve as antennas to receive FM Radio reception.
- In poor reception areas, the player may not find an available FM frequency.
- The Bluetooth function cannot be used while you are listening to FM Radio.

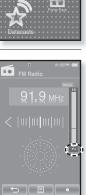

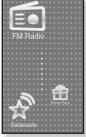

# TO SEARCH FOR FM STATIONS

- 1. Press and briefly hold the [<,>] icon and then release in Manual mode.
  - <Searching> appears on the screen.
  - The search will stop at the frequency nearest from the point the button is released.

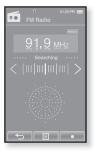

#### OR,

- 1. Tap the [<,>] icon to progress through the frequencies one by one in Manual mode.
  - Moves to frequencies whenever the icon is pressed.

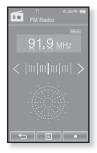

## To switch to Preset Mode

Select this mode if you want to search through your saved FM presets one preset at a time.

- 1. Tap the [ ] icon in Manual mode.
  - The <FM Radio> menu appears
- 2. Tap <Go to Preset Mode>.
  - FM radio reception will start.
  - You will see <PRESET> on the screen.

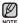

- If no frequencies were preset, <Preset list does not exist> will appear and the player will not switch to Preset mode.
- $\bullet$  If <Default Set> is selected from <Settings>  $\rightarrow$  <System> , the saved preset lists are deleted.
- Preset frequencies are stored in numeric sequence.

## To switch to Manual Mode

Select this mode if you want to manually search through the FM band one frequency at a time.

- 1. Tap the [ ] icon in Preset mode.
  - The <FM Radio> menu appears.
- 2. Tap <Go to Manual Mode>.
  - You will see <MANUAL> on the screen.

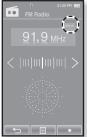

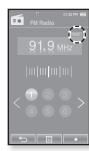

### To store stations in the preset memory

You can store up to 30 stations in your MP3 player's memory and return to them with the press of just one number. Have the MP3 player choose only the stations you want using the manual process, or find and store the local stations automatically.

### Manual - choose only the stations you want to store

 Tap the [<,>] icon to select a frequency to preset in Manual mode and tap [] icon.

### 2. Tap <Add to Preset>.

The selected station is set as a preset number.

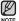

 If the same frequency is already set, the <This preset already exists> message appears and the setting is disabled.

### To listen to preset stations

Tap on a desired preset number in Preset mode.

- The preset number is selected and you can listen to the radio frequency that is previously stored for the number.
- Tap the [<,>] icon to move to the previous or the next number list.

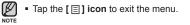

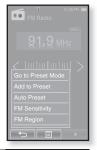

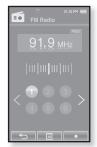

### To store stations in the preset memory (Continued)

### Automatic - automatically store all the stations the player receives

- 1. Tap the [ ] icon on the FM Radio screen.
  - The <FM Radio> menu appears.
- 2. Tap <Auto Preset>.
  - The< Auto Preset> window appears.
- 3. Tap <Yes>.
  - Up to 30 frequencies are automatically set.

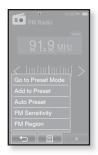

### **To cancel Auto Preset**

If you want to cancel the auto preset, touch the screen in the process.

 The auto preset setting is canceled, and only frequencies set up to that point are stored.

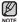

 You may want to re-set the stored stations if you're going to listen to your MP3 player in a different city. To delete the preset stations and store new ones, simply repeat the process.

### To delete a preset

Follow the steps below to delete frequencies while listening to FM Radio.

- 1. Tap the [ ] icon in Preset mode.
  - The <FM Radio> menu appears.
- 2. Tap <Delete from Preset>.
  - The preset frequency list appears.
- 3. Select a frequency to delete and tap on it.
  - The confirmation window will appear.
- 4. Tap <Yes>.
  - The selected preset number is deleted.
  - If you don't want to delete the preset number, select <No>.

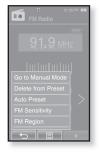

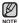

 When a preset frequency is deleted, the numbers of the following presets are moved up by one.

### To set the FM sensitivity

To receive more or fewer FM radio frequencies, adjust the <FM Sensitivity>.

- 1. Tap the [ ] icon on the FM Radio screen.
  - The <FM Radio> menu appears.
- 2. Tap <FM Sensitivity>.
  - The <FM Sensitivity> menu appears.
- 3. Tap on a desired reception sensitivity.
  - Select from <High>, <Middle> and <Low>.
  - If you select <High>, more frequencies will be received.

## To set the FM region

You can change an FM region setting in preparation for overseas travel.

- 1. Tap the [  $\blacksquare$  ] icon on the FM Radio screen.
  - The <FM Radio> menu appears.
- 2. Tap <FM Region>.
  - The <FM Region> menu appears.
- 3. Tap on a desired FM region.
  - Select from <Korea/US>, <Japan> and <Other Countries>.
- Frequency range by region
- Korea/US: Search for FM frequencies in 100 kHz increments between 87.5 MHz~108.0 MHz.
- Japan: Search for FM frequencies in 100 kHz increments between 76.0 MHz~108.0 MHz.
- Other Countries: Search for FM frequencies in 50 kHz increments between  $87.50\ \text{MHz}{-}108.00\ \text{MHz}{-}$
- FM region can be deleted or changed according to the target region of the player.
- Your previously stored radio frequencies will be deleted when you change the <FM Region> on your player.

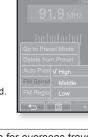

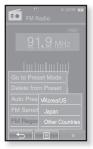

### To record FM Radio broadcasting

You can record a FM radio program at any time while listening to the radio.

- 1. Select a radio frequency to record and tap the [ ] icon.
  - The <FM Recording> window appears.
- 2. Tap <Yes>.
  - An automatically created file name appears and the recording starts.

### To stop recording

- 1. Tap the [ ] icon during the recording.
  - The recorded file is stored in <File Browser>  $\rightarrow$  <Recorded Files>.

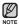

- You can make a recording for up to approximately 18 hours (based on 128Kbps, 1GB)
- You can store a maximum of 999 files by the date for FM radio recording.
- The recording file name will be automatically specified, for example, as such as "FM\_YYMMDD\_XXX.MP3".
   "FM" indicates FM radio recording, "YYMMDD" means recording date and "XXX" means the number of the recording file.

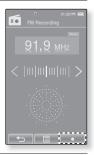

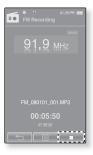

# using the datacast

Using <EmoDio>, you can transfer blog information and files registered on RSS to the player for your entertainment.

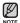

**|** 

#### What is RSS?

RSS stands for Rich Site Summary or Really Simple Syndication. It is a xml-based data transmission system used to deliver information on frequently updated web sites such as news and blogs to users in a more convenient and easier way.

What is Datacasts?

You can automatically receive updated information without having to visit your frequently visited news, blog and UCC sites every time.

• Before you start - EmoDio must be installed on your PC. See page 40.

# **REGISTERING A CHANNEL**

You can create a new channel by registering RSS-supported web sites or web pages.

- Click the <Subscribe> on the bottom of the <Datacasts> of <EmoDio>.
- Enter an address in the <URL> and Click
   Next>.
  - When you copy a web address and click <Subscribe>, the copied address is displayed automatically in the <URL>.
  - The setting confirmation window appears if the Web address supports RSS.

### 3. Click <OK>.

NOTE

- The channel you want is registered.
- The Si icon appears in Datacasts for the registered channel.

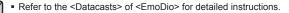

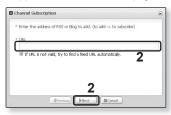

# **CREATING A NEW CHANNEL GROUP**

You can create a new group to manage channels by the category.

- 1. Click <New Group> on the bottom of <Datacasts> of <EmoDio>.
- 2. Type in a group name and description and click <**OK**>.

| Group Creation                       | 8 |
|--------------------------------------|---|
| * Do you want to create a new group? |   |
| • group name                         |   |
| • description                        |   |

# TRANSFERRING A DATACAST FROM < EMODIO>

- Before you start Connect the player to your PC. EmoDio must be installed on your PC. See page 40.
- 1. <EmoDio> will automatically start when the player is connected to your PC.
  - If the program does not start automatically, double click the <EmoDio> icon 💰 on the desktop.
- 2. Click <Datacasts> on the top of <EmoDio>.
  - Datacasts group channel list appears.
- 3. Click a desired group channel.
- 4. Click a desired channel.
- 5. Select the post you want to transfer.
- 6. Click the 🔿 icon.
  - The Post of the selected channel will be transferred to the player in <File Browser>  $\rightarrow$  <Datacasts>.
  - Click to on the top of <EmoDio> to move to the previous screen.
- In <Datacasts> of <EmoDio>, if the post has the attachment, you can download the attachment to the player. However, the attachment may not be downloaded, depending on the policy of the applicable website.

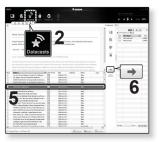

# **VIEWING DATACASTS**

You can view channel posts added to <Datacasts>.

- $\bigstar$
- Before you start Transfer a desired channel post to the player using <EmoDio>. See page 91.
- Tap the [ -] icon to move to the previous screen.

Press and briefly hold the [ ] icon to move to the main menu screen.

- 1. Tap the 📩 icon on the main menu screen.
  - The Datacast list appears.
- 2. Select a desired channel title and tap on it.
  - The title is the same as that of the channel added to <Datacasts> in <EmoDio>.
- 3. Select a desired post title and tap on it.
  - The file list appears.
  - icon : main text for the transferred post
  - 🔳 icon : picture file
  - 🕞 icon : music file
  - icon : video file
- 4. Select a file and tap on it.
  - The selected file will start playing.

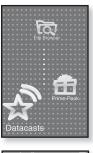

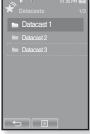

# enjoying the prime pack

Prime Pack enables you to enjoy various functions such as reading text, the alarm setting and viewing the calendar or world clock.

# READING TEXT

Whether it's a novel, the manuscript of a new story, or your research paper, your mp3 player allows you to read it... all while listening to music!

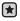

 Before you start - Turn on the player and check the battery. Transfer text files to the player using <EmoDio>.
 See page 41.
 Set a preferred text language for text in <Settings> →
 <Language> → <Contents>. See page 32.

- Tap the [→] icon to move to the previous screen.
   Press and briefly hold the [→] icon to move to the main menu screen.
- 1. Tap the **icon** on the main menu screen.
  - The <Prime Pack> list appears.
- 2. Select <Texts> and tap on it.
  - The text file list appears.
- 3. Select a text file and tap on it.
  - You will see the text on the screen.
  - Press and briefly hold the touch screen to display in full screen. To return to the previous screen, press and briefly hold the touch screen again.

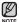

- You can also use the <File Browser> to search for a text file.
- NOTE Your mp3 player supports the TXT file format in Text mode.
  - You can keep listening to music even if you select text file.

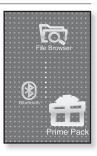

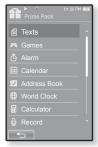

## USING THE TEXT MENU

## To move to previous/next page

### How To 1

Tap the  $[\triangleleft, \triangleright]$  icon on the bottom of the touch screen.

### How To 2

Slide your finger to the left or right.

 Sliding your finger to the left will display the next page, while to the right will display the previous page.

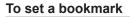

Set a bookmark to return to that point in the text at any time.

- 1. Tap on the [𝒴] icon at the desired page you want on the text view screen.
  - The <Bookmark> menu appears.

### 2. Tap <Add Bookmark>.

• The current text screen is set to a bookmark with the [@] symbol displayed on the top left corner.

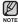

- The Overwrite window appears if there is a bookmark previously set. If you select <Yes>, the previously set bookmark is deleted and a new bookmark is added.
  - The bookmark can be set one for each text file, and you can set a maximum of 100 bookmarks.

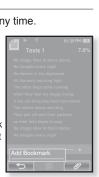

## **USING THE TEXT MENU (Continued)**

### To move to/remove the bookmark

- 1. Tap the [ / ] icon on the text view screen.
  - The <Bookmark> menu appears.
- 2. Tap <Go to Bookmark> or <Delete Bookmark>.
  - When you selected <Go to Bookmark> then it will move to the selected bookmark and <Delete Bookmark> will remove the selected bookmark from the text file.

### To set the text viewer color

Choose what color you'd like the text to appear.

- 1. Tap the [ ] icon on the text view screen.
  - The <Text> menu appears.
- 2. Tap <Text Viewer Color>.
  - The <Text Viewer Color> menu window appears.
- Tap the [ < ], </li>
   ] icon to select a color for the text viewer.
  - Select from <Type 1> to <Type 7>.
- 4. Tap <OK>.
  - The selected text viewer color is displayed.

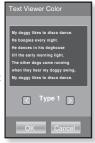

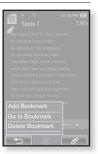

## **USING THE TEXT MENU (Continued)**

### To change the font size

You can change the font size of the text.

- 1. Tap the [ ] icon on the text view screen.
  - The <Text> menu appears.
- 2. Tap <Font Size>.
  - The <Font Size> menu appears.
- Tap the [ < , ▷ ] icon to select a desired font size.</li>
  - Select from <Small>, <Medium> and <Large>.
- 4. Tap <OK>.
  - The font size is changed.

| Font Size                                                                                                    |
|----------------------------------------------------------------------------------------------------|
| My doggy likes to disco dance.<br>He boogles every night.<br>He dances in his doghouse<br>till the early morning light.<br>The other dogs come running<br>when they hear my doggy swing.<br>My doggy likes to disco dance. |
| Small >                                                                                                    |
| OK Cancel                                                                                                    |

## **USING THE TEXT MENU (Continued)**

### To set the Text View Mode

You can view text horizontally or vertically.

### How To 1

- 1. Tap the [ ] icon on the text view screen.
  - The <Text> menu appears.
- 2. Tap <View Mode>.
  - The <View Mode> menu appears.
- 3. Tap <Horizontal>.
  - The text screen will be rotated in horizontal view.
  - Tapping <Vertical> will rotate the screen in a vertical view.

### How To 2

Position your fingers on the touch screen and circle around softly in the desired direction.

 This will rotate the screen in a horizontal or vertcial view mode.

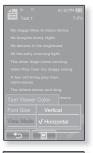

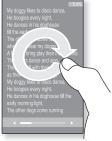

# PLAYING VIDEO GAMES

Your mp3 player comes with the exciting games already loaded on!

- Before you start Connect the earphones, then turn on the player, and check the batterv.

\*

- **1.** Tap the **icon** on the main menu screen.
  - The <Prime Pack> list appears.
- 2. Select <Games> and tap on it.
  - The game list appears.
- 3. Select a desired game and tap on it.
  - Press the [ ▶ 1/ 0/] button to set a game sound or the current music as a background music. If you select a music file to listen to, the game navigation may be slow down, depending on the use of the Bluetooth device or the file.

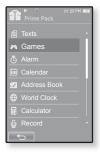

## **Bubble Smile**

You have to gain as many scores as possible by changing the order of three bubbles to fit them horizontally or diagonally.

Turn the three adjacent bubbles clockwise or counter clockwise in order

The bubble will be moved in the selected direction

You will gain scores only if three or more bubbles are fitted together.

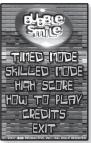

## PLAYING VIDEO GAMES (Continued)

### World Car Puzzle

You have the chance to enjoy the world's renowned cars while putting together the mosaic pieces.

The game will be displayed in the horizontal view.

Select a desired car and set the number of puzzles and hints, shape and the time limt.

Tap and hold an image piece and drag it to a desired position before releasing it. The puzzle pieice will be moved to the release point.

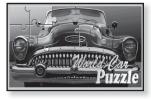

## ALGGAGI

To win this game, remove all the opponent's pieces from the chessboard by hitting them with your piece.

The game will be displayed in the horizontal view.

Slide one of your pieces in the direction of your opponent's piece to remove it from the chessboard.

If you have not played your turn within the timeout, the turn goes to the opponent.

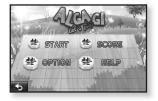

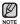

• To exit from the game screen in the middle of a round, tap on the bottom left corner of the touch screen.

# PLAYING VIDEO GAMES (Continued)

## Omok2

To win this strategy board game, put your pieces to make an unbroken row of five stones horizontally, vertically or diagonally before the opponent.

The game will be displayed in the horizontal view.

Tap on the area you want to put your stone, and the area is enlarged. Tap on the exact position to put your stone while the area is enlarged. Your stone is placed on the position.

If you have not played your turn within the timeout, the turn goes to the opponent.

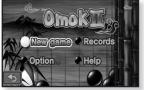

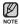

• To exit from the game screen in the middle of a round, tap on the bottom left corner of the touch screen.

## Pow Wow

This is a shooting game where you can gain scores by shooting the moving target.

Tap the moving target.

If you want to reload your gun, tap <Reload> on the screen.

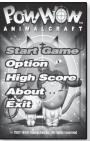

## **PLAYING VIDEO GAMES (Continued)**

## To play 2-player battle in Bluetooth mode

×

Before you start - Connect the earphones, then turn on the player, and check the battery.
 If the player is connected to a Bluetooth stereo headset, mobile phone or external device, set the connection to off first.
 Set <Bluetooth> → <Bluetooth Mode> to <On>.
 Set to <Discoverable> from <Bluetooth> → <Bluetooth Settings> →
 <Discover Option>.

- Run the same game(<Omok2> or <AIGGAGI>) on the two YP-P2 models and select the <Double> mode.
  - Bluetooth <Connect> and <Wait> screen appears.
- Select <Wait> on one player and select <Connect> on the other player.
  - YP-P2 appears on the YP-P2 selected <Connect>.
- 3. Tap on the **<YP-P2>** on the YP-P2 selected **<Connect>**.
  - The Bluetooth connection is done and starts the 2-player battle.

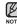

• When the player is connecting to the Bluetooth stereo headset, the 2-player battle Bluetooth game is not available.

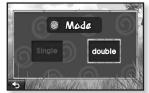

Ex) Alggagi game – Mode Selection Screen

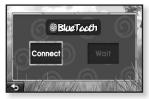

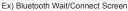

# SETTING THE ALARM

This player has an alarm which can be set to go off at a scheduled time.

×

Before you start - First, you should set the clock for the current time. See page 33.

- 1. Tap the **icon** on the main menu screen.
  - The <Prime Pack> list appears.
- 2. Select <Alarm> and tap on it.
- 3. Tap <New Alarm>.
  - The alarm setting screen appears.
- Tap on the first item repeatedly to select the alarm frequency.
  - Select from <Once>, <Everyday>, <Mon~Fri>, <Mon~Sat>, <Sat~Sun> and <Off>.
- 5. Tap on the second item.
  - The alarm time setting screen appears.

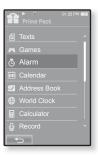

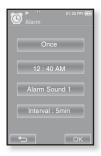

# SETTING THE ALARM (Continued)

- 6. Set each item of the hour, minute and AM/PM by sliding up or down.
- 7. Tap <OK>.
- 8. Tap on the third item repeatedly to select the alarm sound.
  - You can select from <Alarm Sound 1> to <Alarm Sound 3> or music files added as alarm sound. See page 74.
- 9. Tap on the fourth item repeatedly to set the alarm interval
  - Once you set the interval, the alarm repeats in the set time interval. Select from <Interval: 3min>. <Interval: 5min> and <Interval: 10min>
- 10. Tap <OK>.
  - The save confirmation window will appear.
- 11. Tap <Yes>.
  - The alarm setting is added to the alarm list.

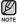

You can store up to 7 alarms.

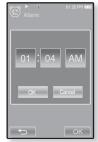

## **SETTING THE ALARM (Continued)**

## To edit the alarm setting

- 1. In the Alarm screen, select an alarm setting to change and tap on it.
  - The alarm setting screen appears.
- 2. Follow the same steps as the new alarm setting above to edit the setting. See page 102.

## To delete an alarm setting

- 1. Tap on an alarm setting to delete on the alarm screen.
- 2. Tap the [ 🕤 ] icon.
  - Tap the [  $\overleftarrow{\mathbb{m}}_{A}$  ] icon to delete all of the alarm setting.
  - The Delete window appears.
- 3. Tap <Yes>.
  - The selected alarm will be deleted.

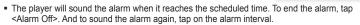

• If the USB cable is connected to the player, the alarm function does not work.

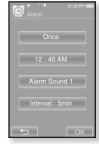

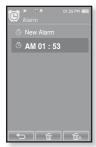

# VIEWING THE CALENDAR

You can check the calendar.

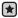

- Before you start First, you should set the clock for the current time. See page 33.
- 1. Tap the **icon** on the main menu screen.
  - The <Prime Pack> list appears.
- 2. Select <Calendar> and tap on it.
  - The <Calendar> screen appears.
- **3.** Tap the  $[\langle,\rangle]$  icon to select a desired month.

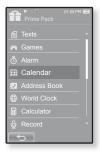

## To set the type of the calendar

You can view the calendar by changing the order of days of the week.

- 1. Tap the [ ] icon on the calendar view screen.
  - The <Calendar> menu appears.
- 2. Tap <View Type>.
  - The <View Type> screen appears.
- Tap the [ 
   , 
   ) i con to select the view mode you want and tap <OK>.
  - Select either <Type 1> or <Type 2>.
  - <Type 1> displays Sunday through Saturday while <Type 2> displays Monday through Sunday.

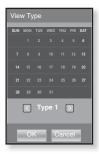

#### <Received Files> folder.

Only the vCard file format is supported for the address book.

106 enjoying the prime pack

# VIEWING THE ADDRESS BOOK

You can download the address book using Bluetooth function to check the phone number and directly call the other person on the player.

- Before you start - First, use the Bluetooth-based file transfer function to download \* the address book from an external device. For more information, refer to <To transfer a file on the external device to the player>. See page 126. You must pair your mobile phone with the player before you make a call in the address book window

For more information, refer to <Using A Bluetooth Mobile Phone>. See page 116.

- ÷. 1. Tap the **icon** on the main menu screen.
  - The <Prime Pack> list appears.
- Select <Address Book> and tap on it.
  - The Address Book window appears.
- 3. Select a name to check in the Address Book window, and tap on it.
  - The selected address information will appear.

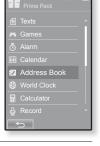

### To make a call in the address book

- 1. Select a name to make a call in the Address Book window, and tap on it
  - The selected address information will appear.
- 2. Select a desired phone number and tap the [ 2. ] icon.
  - You are now placing a call to the other person.
- The address book will be displayed in alphabetical order.
- Note The address book files transferred to the player are saved in <File Browser>  $\rightarrow$

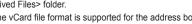

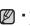

# VIEWING THE WORLD CLOCK

You can check the location and date/time of major world cities based on their respective time zone.

- Before you start First, you should set the clock for the current time. See page 33. Set the time zone you want in the <Settings>  $\rightarrow$  <Time>  $\rightarrow$  <Time Zone>.
- **1.** Tap the **icon** on the main menu screen.
  - The <Prime Pack> list appears.
- 2. Select <World Clock> and tap on it.
  - The <World Clock> screen appears.
- **3.** Tap the  $[\langle,\rangle]$  icon to select a time zone.
  - You can view the date/time of the city you select.

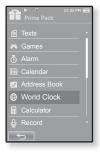

You can check local time of the following time zone. ('/' indicates the standard time zone in the region)

Cape Verde, London/Lisbon, Rome/Paris, Athens/Helsinki, Moscow/Riyadh, Abu Dhabi/Muskat, Tashkent/Ashgabat, Alma Ata/Kathmandu, Bangkok/Jakarta, Hongkong/Beijing, Seoul/Tokyo, Guam/Sydney, Okhotsk, Wellingtons/Oakland, Samoa/Midway, Honolulu/Hawaii, Alyeska, Los Angeles/Seattle, Denver/Phoenix, Chicago/Mexico City, New York/Miami, Caracas/Santiago, Buenos Aires/Brasilia, The middle Atlantic

# USING THE CALCULATOR

The calculator helps you with the four rules of arithmetic (addition, subtraction, multiplication and division).

- Before you start Connect the earphones, then turn on the player, and check the battery.
- 1. Tap the **icon** on the main menu screen.
  - The <Prime Pack> list appears.

- 2. Select <Calculator> and tap on it.
  - The calculator screen appears.
- 3. Calculate numbers by tapping on the touch screen.

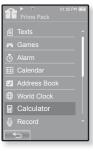

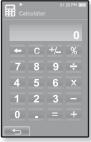

# **VOICE RECORDING**

You can make a voice recording.

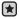

 Before you start - Connect the earphones, then turn on the player, and check the battery.

#### To make a voice recording

- **1.** Tap the **icon** on the main menu screen.
  - The <Prime Pack> list appears.
- 2. Select <Record> and tap on it.
  - Voice Recording screen appears.
- 3. Tap the [ ] icon.
  - The recording confirmation window appears.
- 4. Tap <Yes>.
  - Recording starts and the screen will be automatically turned off for better recording quality.

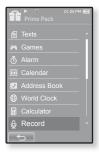

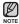

- Do not put the microphone too close to or far away from your mouth as it may cause a poor recording.
- Voice recording does not perform properly when the battery is low.

### **VOICE RECORDING (Continued)**

#### To stop voice recording

- 1. Press the [> 1/ 5/ ] button during the recording.
  - The screen will be turned on again and the recorded file is stored.

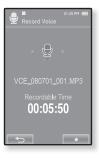

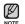

- The recorded file is stored in <File Browser>  $\rightarrow$  <Recorded Files>.
- You can make a recording for up to approximately 18 hours (based on 128Kbps, 1GB)
  - You can store a maximum of 999 files by the date for voice recording.
  - Each voice recording file can be as long as 5 hours.
  - The recording file name will be automatically specified, for example, as such as "VCE\_YYMMDD\_XXX.mp3". "VCE" means voice recording, "YYMMDD" indicates the recording date and "XXX" is the recording file number.

# VIEWING THE WORLD SUBWAY MAP

You can browse through the World Subway Map and noted places around stations.

- 1. Tap the **icon** on the main menu screen.
  - The <Prime Pack> list appears.
- 2. Select <Subway Route Map> and tap on it.
  - World Region selection screen appears.
- 3. Tap on the desired region.
  - Select one from <AMERICA>, <EUROPE>, <ASIA OCEANIA>.
  - Cities with Subway Map within the selected region are displayed.
- 4. Tap on the city name to display its subway map.
  - The subway map of the selected city is displayed.
- 5. To enlarge the map, tap on the portion to enlarge.
  - Tap on the enlarged map again to display [ 20 20] icons, and move the map using these buttons.
  - In case of having noted places near a station on the enlarged map, tap on the icon to display information on the place.

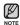

- Tap the [ icon to return to World Region selection screen.
- Tapping the **[S**] icon moves back to the previous screen, and pressing and hold the **[S**] icon moves to the main menu.
  - It may differ from the actual subway map.

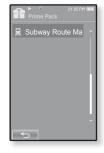

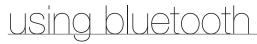

- Tap the [ -] icon to move to the previous screen.
- Press and briefly hold the [ -] icon to move to the main menu screen.

# WHAT IS BLUETOOTH?

 $\mathbb{Z}$ 

Bluetooth is an industry specification that describes how Bluetooth-compliant stereo headsets, mobile phones, and external devices can easily interconnect with each other using a short wireless connection.

- The Bluetooth device can cause a noise or malfunction, depending on the use conditions.
  - Physical signal interference, for instance, if you hold the player in the hand and wear a stereo headset in your ears.
  - When a part of the body is in contact with the receiving/transmitting system of the player or the stereo headset.
  - · Electrical variation from electrical jamming by the wall, corner or office partitioning.
  - Electrical interference from the same frequency-band devices including medical equipment, microwave oven and wireless LAN.
- When pairing the Bluetooth device with the player, make it within as short distance as possible.
- The farther the distance between player and stereo headset is, the worse the quality is. If the distance exceeds the limit, the communications are disconnected.
- We do not recommend you use text and picture view modes while listening to the music with the stereo headset as it can cause deterioration of both player performance and Bluetooth communications.
- Depending on the model of the stereo headset, files less than 32 KHz can not be played.
- In poor reception-sensitivity areas such as inside an elevator or underground, the Bluetooth connection may not work properly.
- The maximum distance that enables wireless connection between the player and the bluetooth is 10 m. The connection will be automatically cut off if the distance is out of this range. Even within this range, the sound quality may be deteriorated by obstacles such as walls or doors.

# USING A BLUETOOTH STEREO HEADSET

You can use a Bluetooth stereo headset to let you enjoy music with high quality stereo sound, all without wires!

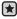

 Before you start - If the player is connected to a Bluetooth mobile phone or external device, set the connection to off first. Ensure that the Bluetooth device to connect is ready for pairing. (refer to the device's user manual)

#### To register the Bluetooth Stereo Headset

(you only need to register it once)

- 1. Tap the 🔮 icon on the main menu screen.
  - The Bluetooth settings window appears.
- 2. Tap <Yes>.
  - The <Bluetooth Mode> is set to <On>.
  - The \$ icon will light.
- 3. Set the stereo headset ready for pairing.
  - To set the headset ready for the pairing mode, refer to the headset's user manual.
- 4. Tap <Stereo Headset>.
- 5. Tap the [  $\mathcal{P}$  ] icon.
  - This player automatically starts to search for any Bluetooth device even if the [\$\mathcal{P}\$] icon was not pressed.
  - The headset to be registered will be listed.

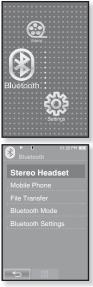

# USING A BLUETOOTH STEREO HEADSET (Continued)

#### To register the Bluetooth Stereo Headset (continued)

- 6. Tap on the name of headset you want to register.
  - The password input window appears if the password for the headset is other than 0000. Refer to the headset's manual for the password.
  - The registration of the headset is completed.

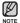

 You can use the Bluetooth function only when playing music, video and games. It is not supported while you are listening to FM Radio.

- Description of the Bluetooth icon
  - Bluetooth mode off
    Set Strategy : Bluetooth mode on

(s) :Connected to a stereo headset Sp:Connected to a mobile phone

- If you want to turn off the Bluetooth function, set the Bluetooth Mode to <Bluetooth>  $\rightarrow$  <Bluetooth Mode>  $\rightarrow$  <Off>.
- Use only a Bluetooth-certified stereo headset. Mono hands-free headsets are not supported.
- When not in use, set the <Bluetooth Mode> to <Off>. If you stay in <On> for <Bluetooth Mode>, the battery usable time is reduced.
- You can add up to 20 devices for the Bluetooth connection.
- Some Bluetooth stereo headsets may make poor communications with your player, depending on the model.
- The Bluetooth features of the player are optimized with Samsung products. If used with third party products, the Bluetooth features may not work properly.

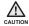

 Do not use the Bluetooth function for illegal purposes (pirated copy, illegal wireless tapping and communications, etc. for commercial purposes)
 Samsung is not responsible for any of these illegal uses and the consequent results.

# USING A BLUETOOTH STEREO HEADSET (Continued)

#### To connect the registered Bluetooth stereo headset

- 1. Tap the 😢 icon on the main menu screen.
- 2. Tap <Stereo Headset>.
- 3. Tap on the stereo headset to connect.
  - When the connection is successfully done, you will see the [()] icon.
  - You can connect up to 2 headsets.
- 4. Play a file of your choice.
  - You can listen to the music using a stereo headset.

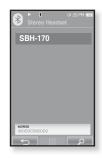

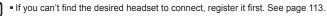

- If you turn off the player or the headset, and then turn it on, the bluetooth communication may be disconnected. If you want to listen to the music again using the stereo headset, repeat the instructions above.
- When two headsets are connected, the first-connected headset alone can be enabled for functional operation such as play/stop and volume control.
   For more information, refer to the headset's user manual.
- Bluetooth-compliant Stereo Headsets

| Company       | Model      | Company  | Model   |
|---------------|------------|----------|---------|
| Plantronics   | PULSAR 590 | LUBIX    | NC1     |
| wiREVO        | S300       | SAMSUNG  | SBH-170 |
| Sony Ericsson | HBH-DS970  | Jabra    | BT-620S |
| SONY          | DR-BT30Q   | Motorola | HT-820  |
| Fusion NFC    | BT-55D     |          |         |

# USING A BLUETOOTH MOBILE PHONE

You can make and receive phone calls on your player once you connect a Bluetooth mobile phone. The player will function as a hands-free device.

Before you start - If the player is connected to a Bluetooth stereo headset or

external device, set the connection to off first. Ensure that the Bluetooth mobile phone you are going to connect is ready for pairing. (refer to the mobile phone's user manual)

Set to <Discoverable> from <Bluetooth Settings>  $\rightarrow$  <Discover Option>. See page 128.

#### To register the Bluetooth mobile phone

(you only need to register it once)

- 1. Tap the 🔮 icon on the main menu screen.
  - The Bluetooth settings window appears.
- 2. Tap <Yes>.
  - The <Bluetooth Mode> is set to <On>.
  - The line icon will light.
- 3. Search for YP-P2 in your mobile phone's menu.
  - If you renamed the YP-P2 player, search the new name.
- **4.** Enter the password when the password input window appears on the mobile phone.
- 5. If you see the message of <Connect?>, and tap <Yes>.
  - The PIN code (password) input window appears.

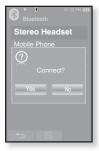

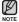

 The password digits may differ, depending on the mobile phone. (refer to the mobile phone's user manual)

#### To register the Bluetooth mobile phone (Continued)

- Enter the password for the mobile phone to add to the player.
  - Make sure to enter the same password as in step 4 above.
- 7. Tap <OK>.
  - The mobile phone registration is complete.

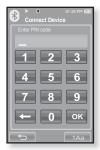

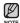

- With some mobile phones, the search device and mobile conversation (placing/receiving calls) functions may not work properly.
- If you press a button on the mobile phone or make or end a call when there is a Bluetooth connection between the player and the mobile phone, you may hear a noise from the player.

• We recommended using English for the device name of the mobile phone.

Bluetooth-compliant Mobile Phones

| Company  | Model                                                                                                    |
|----------|----------------------------------------------------------------------------------------------------|
| SAMSUNG  | SPH-C3250, SPH-W2700, SPH-V7400, SPH-V6900, SCH-W270,<br>SPH-B5600, SPH-B3200, SGH-X828, SGH-I718, SGH-E908, SGH-U608 |
| LG       | LG-KH1000, LG-KV2400, LG-KG90, LG-KG77                                                                                |
| SKY      | IM-U130                                                                                                    |
| NOKIA    | N72                                                                                                    |
| PHILIPS  | S900                                                                                                    |
| MOTOROLA | Z3                                                                                                    |

#### To connect to the registered Bluetooth mobile phone

- 1. Tap the **icon** on the main menu screen.
- In the Bluetooth screen, select <Mobile Phone> and tap on it.
- 3. Select < Mobile Phone> and tap on it.
- 4. Select a mobile phone to connect to and tap on it.
  - When the connection is successfully done, you will see the \$j icon.

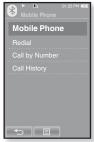

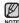

- If you can't find a phone to connect to, register the phone with the player first. See page 116.
  - The mobile phone connection can be set off if you turn off and restart the player. If the connection is set off, refer to the steps above to connect again.

#### To dial the last used number

- In the Bluetooth screen, select <Mobile Phone> and tap on it.
- 2. Select <Redial> and tap on it.
  - You are now placing a call to the last used phone number.
  - The recent call history may appear depending on the mobile phone. Select the latest phone number in the call history to call.

#### To make a call using the player

- In the Bluetooth screen, select <Mobile Phone> and tap on it.
- 2. Select <Call by Number> and tap on it.
  - The phone number input window appears.
- 3. Enter the phone number for the other person.
- 4. Tap the [ 📕 ] icon.
  - You are now placing a call to the other person.

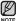

 If the connected mobile phone has set shortcut numbers, you can directly make a call on the player by pressing and holding the last number of the shortcut.

#### To end the phone call

Tap **<Disconnect >** while making conversations.

The call is hung up.

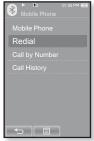

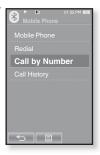

#### To make a call using the phone number list

- In the Bluetooth screen, select <Mobile Phone> and tap on it.
- 2. Select <Call History > and tap on it.
  - The phone number list appears.
- 3. Select a desired phone number and tap the [ 4 ] icon.
  - You are now placing a call to the other person.

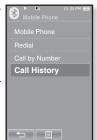

#### To delete a phone number in the phone number list

- In the <Call History>, select a phone number to delete and tap the [□] icon.
- 2. Tap <Delete>.
  - If you want to delete all numbers in the phone number list, select<Delete All>.
  - The confirmation window appears.
- 3. Tap <Yes>.
  - The selected number will be deleted.

#### To answer the phone

- 1. You will see <Connect?> when you have an incoming call.
- 2. Tap <Yes>.
  - You can now make conversations.

#### To switch to the mobile phone while talking on the player (YP-P2)

While talking on the player, tap <Voice to Phone>.

You can now make conversations on the mobile phone.

#### To switch to the player (YP-P2) while talking on the mobile phone

While talking on the mobile phone, tap <Voice to Hands-free>.

You can now make conversations on the hands-free device.

#### To adjust the volume

While talking on the hands-free, press the [+, -] button to adjust the volume.

• You can select the volume from 0 to 30.

# TRANSFERRING FILES TO/FROM A BLUETOOTH DEVICE

You can transfer music, picture and video files to Bluetooth-compliant external

devices such as an MP3 player, mobile phone, etc. to the player or vice versa.

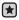

 Before you start - If the player is connected to a Bluetooth stereo headset or mobile phone, set the connection to off first.

Ensure that the Bluetooth device you are going to connect is ready for pairing. (refer to the device's user manual)

Check if the Bluetooth device to support the file transfer function. (refer to the device's user manual)

#### To register an external device on the player

(you only need to register it once)

- 1. Tap the **icon** on the main menu screen.
  - The Bluetooth settings window appears.
- 2. Tap <Yes>.
  - The <Bluetooth Mode> is set to <On>.
  - The \$ icon will light.
- 3. Set the external device so it is ready for pairing.
  - For information on setting the external device so it is ready for pairing, refer to the device's user manual.
- 4. Select <File Transfer> and tap on it.
- 5. Tap the [ *P* ] icon.
  - This player automatically starts to search for any Bluetooth device even if the [\$\mathcal{P}\$] icon was not pressed.
  - The device to be registered will be listed.

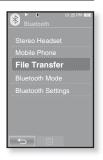

#### To register an external device on the player (Continued)

- 6. Tap on the name of device you want to register.
  - The password input window appears if the password for the external device is other than 0000. Refer to the external device's manual for the password.
- 7. Enter the password when the password input window appears on the external device.
  - You must enter the same password as in step 6 above.
  - When the pairing is completed, you will see the File Transfer screen.
  - See step 3 of page 124 to transfer files on the player to an external device.

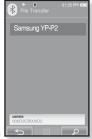

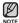

- The password digits may differ, depending on the external device. (refer to the device's user manual)
- Some functions may not work properly if you use a Bluetooth device other than YP-P2 for file transfer.

#### To transfer a file on the player to the external device

- - Before you start If you can't find the external device to connect to, register it with the player first. See page 122. Ensure that the Bluetooth device you are connecting is ready for pairing. (refer to the device's user manual)
- 1. In the Bluetooth screen, select <File Transfer> and tap on it.
- 2. Select an external device to connect to and tap on it.
  - When the connection is completed, you will see the File Transfer screen.
- 3. Select a desired folder and tap <OK>
- 4. Select a file to transfer and tap <OK>.
  - The selected files on the player will be transferred to the external device.

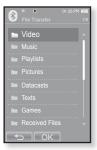

Ex) <File Transfer> screen of the player

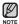

- When the file transfer is done, tap the [ ← ] icon to exit the file transfer mode. See page 125.
- DRM files (chargeable) can not be played on the player.
- The connection can be set off if you turn off and restart the player or external device. If the connection is set off, refer to the steps above to connect again.

#### To cancel transferring the file

Tap <Cancel> during the transfer.

• The file transfer is stopped.

#### To exit the File Transfer mode

- 1. Press and briefly hold the [-] icon in the file list window.
  - Each time you tap the [ →] icon, the player will return to the previous screen and you will see the file transfer close window.
- 2. Tap <Yes>.
  - The file transfer mode is closed.

#### To transfer a file on the external device to the player

If you want to transfer an external file to the player, you must first make it ready for pairing.

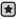

 Before you start - If the player is connected to a Bluetooth stereo headset or mobile phone, set the connection to off first.
 Ensure that the Bluetooth device you are going to connect is ready for pairing. (refer to the device's user manual)
 Check if the Bluetooth device to support the file transfer function. (refer to the device's user manual)
 Set <Discoverable> from <Bluetooth Settings> → <Discover Option>. See page 128.

- 1. Tap the 🔮 icon on the main menu screen.
  - The Bluetooth settings window appears.
- 2. Tap <Yes>.
  - The <Bluetooth Mode> is set to <On>.
  - The \$ icon will light.
  - You can transfer a file on the external device to the player.
  - For pairing the external device with and transferring it to the player, refer to the device's user manual.
  - Files transferred to the player are saved in <File Browser>  $\rightarrow$  <Received Files> folder.

# USING THE BLUETOOTH MENU

#### To disconnect the Bluetooth Device

- 1. Tap the 🔮 icon on the main menu screen.
- 2. Tap the [ ] icon.
  - The <Bluetooth> menu appears.
- 3. Tap <Disconnect>.
  - The Disconnection confirmation window appears.
- 4. Tap <Yes>.
  - The currently connected device will be disconnected.

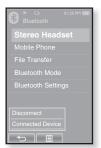

#### To check the Bluetooth Device connected

- 1. Tap the 🔮 icon on the main menu screen.
- 2. Tap the [ ] icon.
  - The <Bluetooth> menu appears.
- 3. Tap <Connected Device>.
  - You can see information of the connected device.

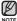

 You can disconnect or check the connected device only when connecting Bluetooth stereo headset or mobile phone.

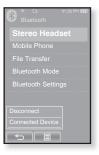

# **BLUETOOTH SETTINGS**

- Before you start Set <Bluetooth Mode> to <On>.
- 1. Tap the 😢 icon on the main menu screen.
- 2. Select <Bluetooth Settings> and tap on it.
  - The <Bluetooth Settings> menu appears.
- 3. Set the options you prefer and tap <OK>.

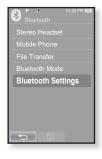

#### **Bluetooth Settings Options**

- Discover Option : You can set the Bluetooth device to detect this player. <Discoverable> sets it to detect and <Non-Discoverable> turns off detection.
- Search Timeout : You can select the search time period for a new device. After setting a time, a new device will be searched for the time limit you set. Select one from <10sec>, <20sec>, <30sec>, <45sec> and <60sec>.
- Delete Device : You can delete a registered device in the player. Tap the [m\_A] icon to delete all of the registered devices. See page 129.
- My Device Info. : You can check the name and address of your player.

# **BLUETOOTH SETTINGS (Continued)**

#### To delete a Bluetooth device

- 1. Select < Delete Device > and tap on it.
  - You will see the list of the registered devices.
- 2. Select a device to remove and tap the [ 1 ] icon.
  - Tap the [m<sub>A</sub>] icon to delete all of the registered devices.
- 3. Tap <Yes>.
  - The selected device will be removed.

#### To rename a Bluetooth device

- 1. Select <My Device Info.> and tap on it.
  - The My Device Info screen appears.
- 2. Tap the [ 🖉 ] icon.
  - The Edit Device Name window appears.
- 3. Rename the device by tapping on the number or character icon.
  - [1Aa] : The input mode switches from number to uppercase English and to lowercase English.
  - [-]: You can delete the characters one at a time.
  - [-]: You can add space between characters. You can insert '-'.
  - [OK] : Confirm your change.
  - E.g. To enter "YPS5"

-Move to the corresponding key icon and tap on it.

1Aa (once) → WXY(3 times) → PRS (once) → PRS (3 times) → 1Aa (twice)

5 (once)

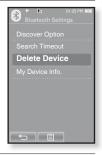

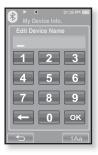

using bluetooth 129

# troubleshooting

If you have a problem with your new mp3 player, check for a solution in this list. If the problem persists, contact Samsung Customer Service Center near you.

| PROBLEM                      | SOLUTION                                                                                                    |  |
|------------------------------|----------------------------------------------------------------------------------------------------|--|
| Power will not turn on.      | <ul> <li>Power will not turn on if the battery is completely drained. Recharge the battery and turn the power on again.</li> <li>Press the Reset hole.</li> </ul>                                                                                                    |  |
| Buttons do not work.         | <ul> <li>Check if the switch is in the direction of the arrow position.</li> <li>Ensure that you press the right button and icon before trying.</li> <li>Press the Reset hole.</li> </ul>                                                                                                    |  |
| The screen will not turn on. | <ul> <li>The screen may not be visible under direct sunlight.</li> <li>When <display off=""> is selected from <settings>         → <display>, the touch screen will be turned off.         Tap any button or on the screen and see if it turns         on.</display></settings></display></li> </ul>                                                                     |  |
| Power is turning off.        | <ul> <li>Check the battery status.</li> <li>The power is automatically turned off when the battery is completely drained. Recharge the battery.</li> <li>If <auto off="" power=""> is selected from <settings> <ul> <li>→ <system>, the Power will be turned off when the player is in Pause mode. Turn on the Player.</system></li> </ul> </settings></auto></li> </ul> |  |

| PROBLEM                               | SOLUTION                                                                                                    |
|---------------------------------------|----------------------------------------------------------------------------------------------------|
| Battery life differs from the manual. | <ul> <li>The battery life can vary depending on the sound<br/>mode and display setting.</li> <li>Battery life may be shortened when the player is left<br/>for extended periods in low or high temperatures.</li> </ul>                               |
| EmoDio Program<br>Malfunction         | <ul> <li>Check if your PC meets the basic system requirements.</li> </ul>                                                                                                    |
| Connection to your PC is disabled.    | <ul> <li>Check if the USB cable is correctly connected and try again.</li> <li>Press <start> on the toolbar of your PC to run Windows Update. Select Key Updates and Service Packs, then update all. Reboot your PC and reconnect.</start></li> </ul> |
| The file transfer rate is too slow.   | <ul> <li>If you are running multiple programs including<br/><emodio> on your PC, the file transfer rate will<br/>be slow. Exit unnecessary programs and try<br/>transferring again.</emodio></li> </ul>                                               |
| Player isn't playing.                 | <ul> <li>Check if the available file has been saved in the memory.</li> <li>Check if the music file is damaged.</li> <li>Check if there is enough battery power.</li> </ul>                                                                           |
| File upload doesn't<br>work.          | <ul> <li>Check if the USB cable is securely connected.<br/>Reconnect if necessary.</li> <li>Check if the memory is full.</li> <li>Press the Reset hole.</li> </ul>                                                                                    |

| PROBLEM                                   | SOLUTION                                                                                                    |
|-------------------------------------------|----------------------------------------------------------------------------------------------------|
| Files or data are<br>missing.             | • Check if the USB cable has been disconnected<br>during file or data transmission. If this is the case, it<br>may cause serious damage not only to files/data but<br>also to the product. You have to be extra cautious<br>as Samsung is not responsible for data loss.                                                                                                    |
| Abnormal play time display during play.   | Check if the file is in Variable Bit Rate (VBR) format.                                                                                                    |
| Abnormal display of file name.            | • Go to <b><settings></settings></b> → <b><language></language></b> → <b><contents></contents></b><br>in the Main Menu screen and set an appropriate<br>language.                                                                                                    |
| The product is hot.                       | Heat may be generated during recharging. This has no effect on the product life or functions.                                                                                                    |
| A message appears while watching a video. | <ul> <li>Try to download the video clip through EmoDio again.</li> </ul>                                                                                                    |
| Bluetooth connections could not be made.  | <ul> <li>Check if the stereo headset is Bluetooth-certified.<br/>The mono hands-free headset is not supported.</li> <li>The Bluetooth connection can be set off if you turn<br/>the player or stereo headset off and on. In this case,<br/>try to connect again.</li> <li>If you want to talk on your mobile phone, check if<br/>you have set off the Bluetooth connections between<br/>player and stereo headset.</li> <li>If you want to talk on your mobile phone, check if<br/>you have set the player to <discoverable> in the<br/><bluetooth settings=""> → <discover option="">.<br/>If set to <non-discoverable>, you can't find the<br/>player on your mobile phone.</non-discoverable></discover></bluetooth></discoverable></li> </ul> |

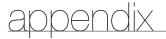

# MENU TREE

Here's a quick look at how the menus and functions are organized on your new mp3 player.

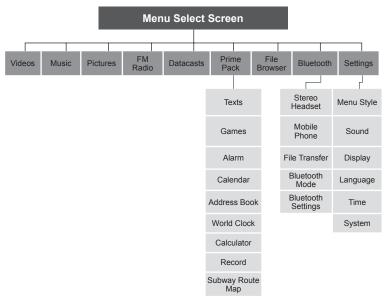

# **PRODUCT SPECIFICATIONS**

| Model Name                | YP-P2                                                                                                    |  |
|---------------------------|----------------------------------------------------------------------------------------------------|--|
| Rating                    | DC 5.0V / 500mA                                                                                                    |  |
| Built-in Battery Power    | 830 mAh / DC 3.7V                                                                                                    |  |
| File Compatibility        | AUDIO : MPEG1/2/2.5 Layer3 (8kbps ~ 320kbps,<br>8kHz ~ 48kHz) WMA(8kbps~320kbps,<br>8kHz~48kHz)<br>AAC-LC (16kbps ~ 256kbps, 8kHz ~ 48kHz)<br>AAC-Plus (16kbps ~ 256kbps,<br>16kHz ~ 44.1kHz)<br>Enhanced-AAC-Plus : (16kbps ~ 56kbps,<br>32kHz ~ 44.1kHz)<br>VIDEO : SVI (Video: MPEG4, Audio: MP3 (CBR<br>44.1kHz 16bit Stereo, 128kbps),<br>Resolution: 480x272, Frame Rate: 30fps)<br>WMV9 (Video: WMV9 Simple Profile,<br>Audio:WMA9 (Max 860kbps),<br>Resolution: 320x240 or 480x272,<br>Frame Rate: 30fps)<br>IMAGE : JPG (Baseline olny ) |  |
| Earphone Output           | 20mW/Ch. (based on 16Ω)                                                                                                    |  |
| Output Frequency<br>Range | 20Hz~20KHz                                                                                                    |  |
| Signal to Noise Ratio     | 89 dB with 20 KHz LPF(based on 1kHz 0 dB)                                                                                                    |  |
| Play Time                 | Maximum of 35 hours for music playback (based<br>on : MP3 128kbps, Volume 20, Normal sound<br>mode), Maximum of 5 hours for video playback                                                                                                    |  |

| Temperature Range for Operation | -5~35°C (23~95°F)  |
|---------------------------------|--------------------|
| Case                            | PMMA, Stainless    |
| Weight                          | 86 g               |
| Dimensions (WxHxD)              | 52 X 100 X 9.95 mm |

| FM Radio   | FM Frequency                | 87.5~108.0MHz | FM T.H.D                   | 0.8% |
|------------|-----------------------------|---------------|----------------------------|------|
| FINI Kaulo | FM Signal to<br>Noise Ratio | 59 dB         | FM Useable<br>Sensitiivity | 5dBµ |

#### Wireless System

| Emission Type          | F1D                       |
|------------------------|---------------------------|
| RF Power               | 2.4mW                     |
| Transmit Frequency     | 2402MHz ~ 2480MHz         |
| Receive Frequency      | 2402MHz ~ 2480MHz         |
| No. of channels        | 79 ch                     |
| Temperature            | -10°C~ +50°C (14 ~ 122°F) |
| Modulation System      | GFSK                      |
| Communication Mode     | Semi-duplex Operation     |
| Humidity               | 0~95%                     |
| Spec Version Supported | 2.0                       |
| Module                 | BCM2048                   |

The contents of this Manual are subject to change without prior notice for further improvement.

• This Class B digital apparatus complies with Canadian ICES-003.

# LICENSE

The product player accompanying this user manual is licensed under certain intellectual property rights of certain third parties. This license is limited to private non-commercial use by end-user consumers for licensed contents. No rights are granted for commercial use.

The license does not cover any product player other than this product player and the license does not extend to any unlicensed product player or process conforming to ISO/IEC 11172-3 or ISO/IEC 13818-3 used or sold in combination with this product player. The license only covers the use of this product player to encode and/or decode audio files conforming to the ISO/IEC 11172-3 or ISO/IEC 13818-3. No rights are granted under this license for product features or functions that do not conform to the ISO/IEC 11172-3 or ISO/IEC 13818-3.

### Samsung Limited Warranty

#### Samsung Electronics Canada Inc. (SECA),

warrants that this product is free from defective material and workmanship

SECA further warrants that if this product fails to operate properly within the specified warranty period and the failure is due to improper workmanship or defective material SECA will repair or replace the product at its option.

All warranty repairs must be performed by a SECA authorized service centre. (The name and address of the location nearest you can be obtained by calling toll free **1-800-726-7864** or visiting our web site at **www.samsung.ca**)

Labour

Parts

one (1) year (carry-in)

one (1) year

On carry-in models, transportation to and from the service centre is the customer's responsibility.

The original dated sales receipt must be retained by the customer and is the only acceptable proof of purchase. It must be presented to the authorized service centre at the time service is requested.

#### Exclusions

SAMSUNG.

This warranty does not cover damage due to accident, fire flood and/or other acts of God; misuse, incorrect line voltage, improper installation, improper or unauthorized repairs, commercial use, or damage that occurs in shipping. Exterior and interior finish, lamps and glass are not covered under this warranty. Customer adjustments which are explained in the instruction manual are not covered under the terms of this warranty. This warranty will automatically be voided for any unit found with a missing or altered serial number. This warranty is valid only on products purchased and used in Canada.

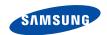

If you have any questions or comments relating to Samsung products, please contact the SAMSUNG customer care centre.

> Samsung Electronics Canada Inc., Customer Service 1-800-SAMSUNG (7267864) www.samsung.com/ca